# **Disaster Recovery Grant Reporting System Training for NSP Users Day 2**

#### **Presented by:**

Lockheed Martin Community Connections & the Department of Housing and Urban Development

# Today's Agenda

- I. Quick overview of yesterday's material
- II. User roles and accounts
- III. Key HUD roles within each module
- IV. Troubleshooting/Referral Activity
- V. Q&A Session

# **User Role and Account**  Registering a new HUD staff account • Viewing grantee user reports

#### Registering a new HUD staff account

New HUD users in DRGR must have their supervisor submit a **CHAMPS** 

request to add DRGR to their systems profile. They will want to request "write" rights to DRGR. After ADP Security confirms that this has been completed, DRGR system administrators can create

an account in DRGR for the user. HUD staff should include the following

in their message for each user account request:

#### **Full name**

**"H" number Field Office Address Phone number with extension Fax number** 

### HUD Field Office DRGR Users

#### **Admin Rep: HUD Field Office DRGR Users**

This is a master list of all HUD Field Office DRGR user accounts. If contact information displayed is incorrect, DRGR users can use the PROFILE link under the UTILITIES section of the left navigation frame to update or correct the information there.

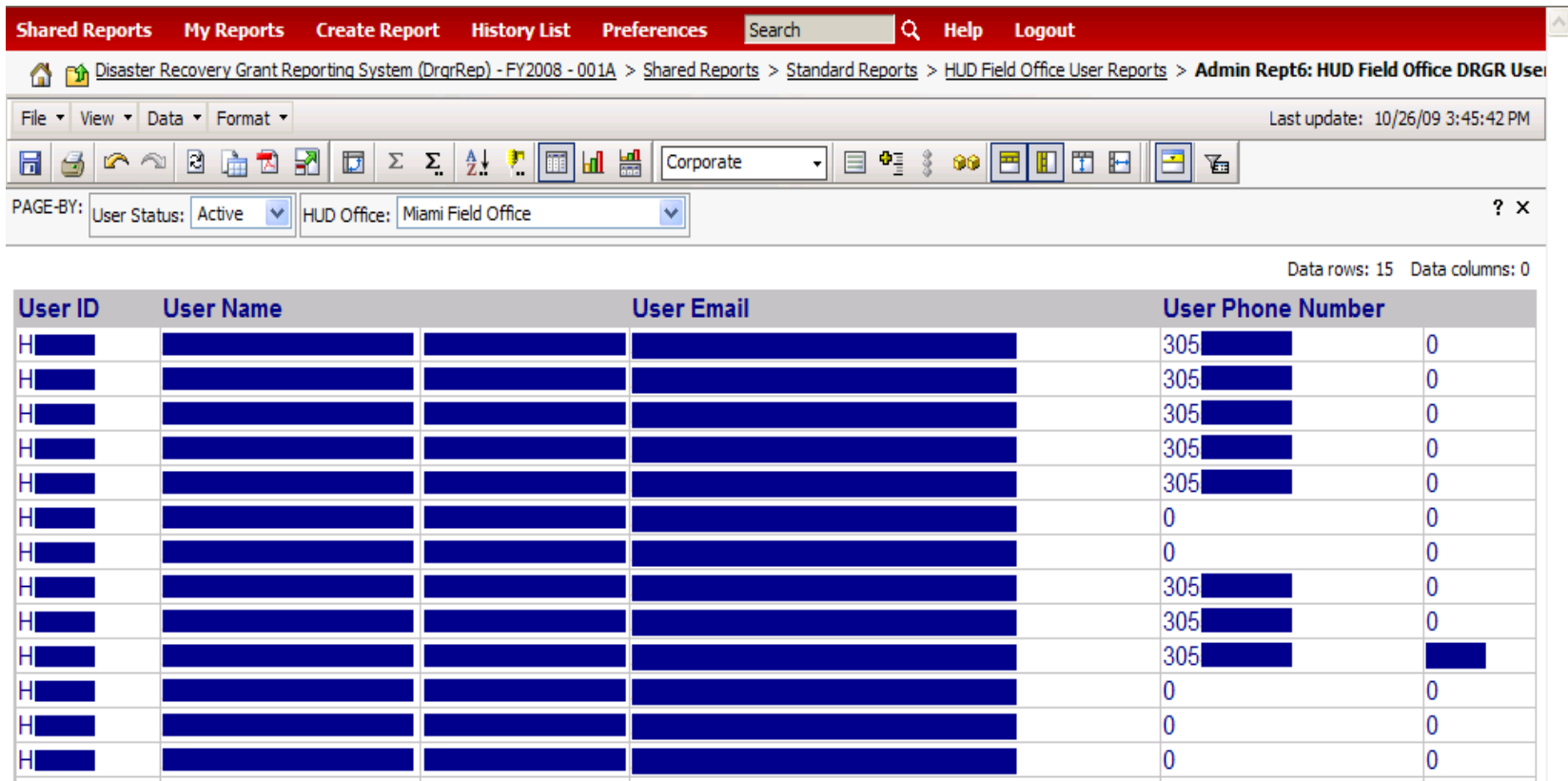

## **A Tip for Your Grantees**

Make sure your grantees have at least one System Administrator, one Request Drawdown user, and one Approve Drawdown user.

## Grantee DRGR Users Account Status

#### **Admin Rept: Grantee DRGR Users Account Status**

This is a master list of all grantee DRGR user accounts. The field office version shows the grantee name and state as columns.

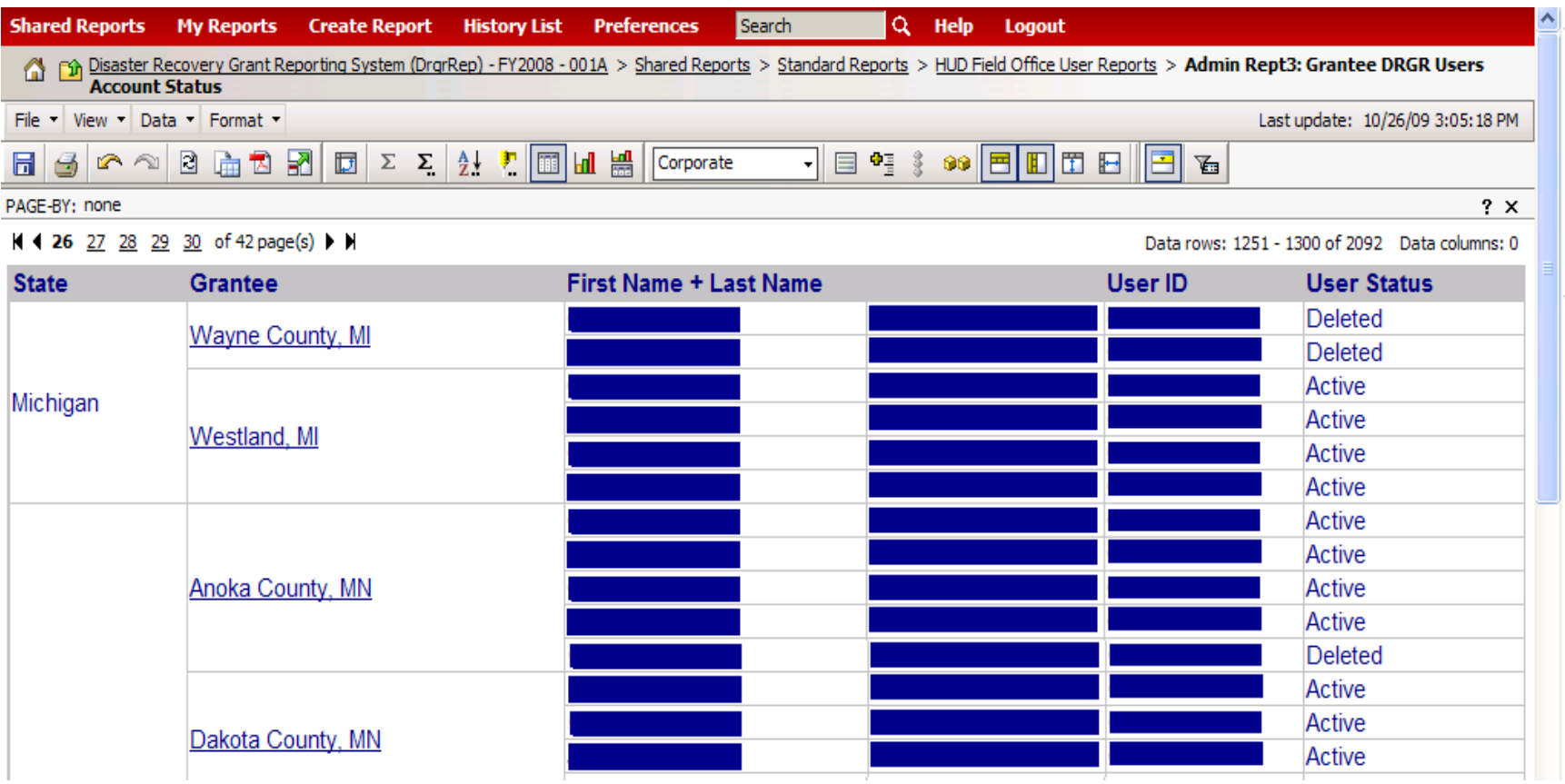

### Grantee DRGR Users Access by Grant

#### **Admin Rept: Grantee DRGR Users Access by Grant**

This report will only show active users assigned to grants by grantee system administrators. This step must be done when new grantee user accounts or grants added to  $DDCD$ 

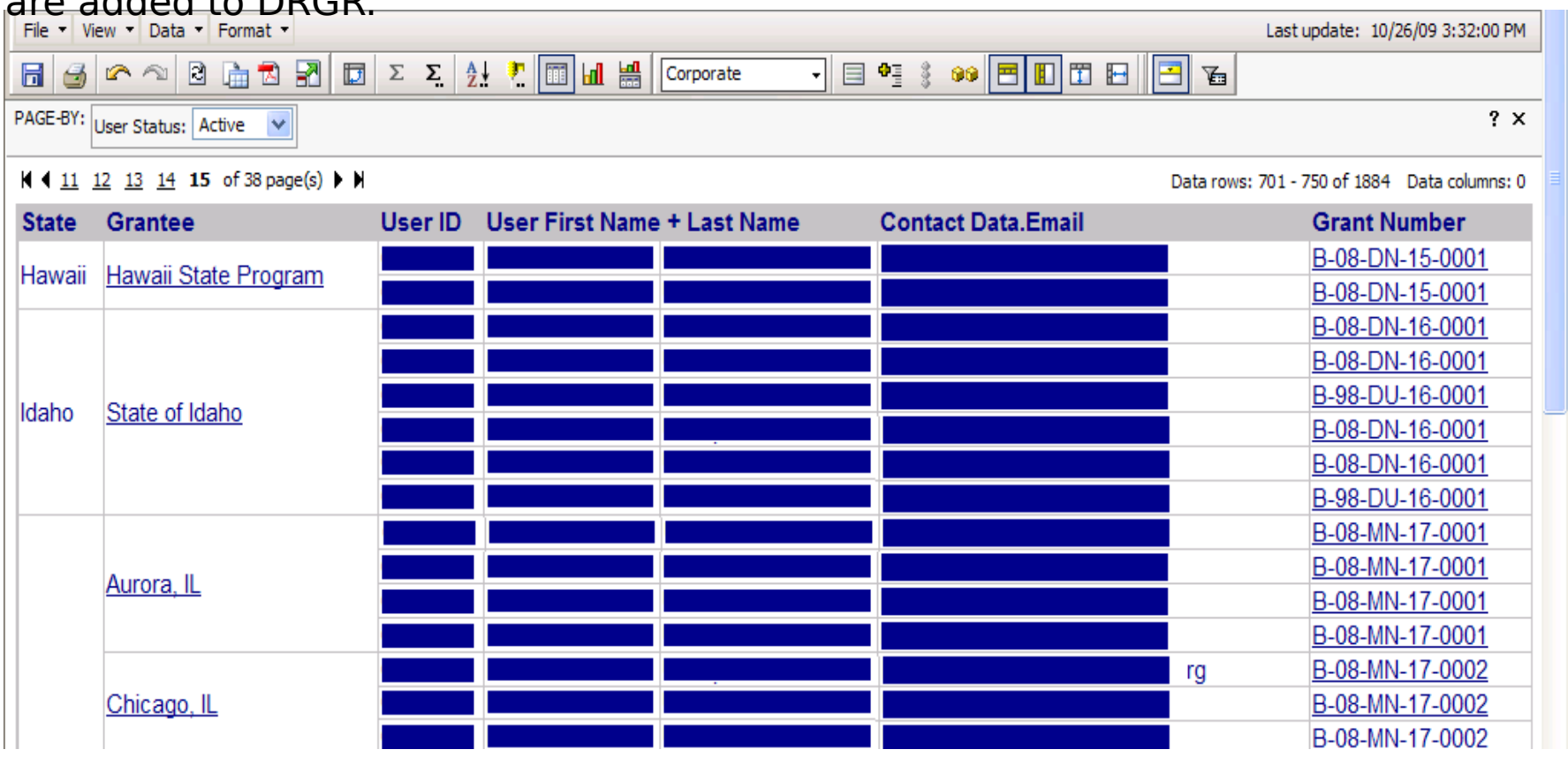

## Grantee DRGR Users with System Role

#### **Admin Rept4: Grantee DRGR Users with System Role**

This report will only show active users assigned to grants by grantee system administrators.

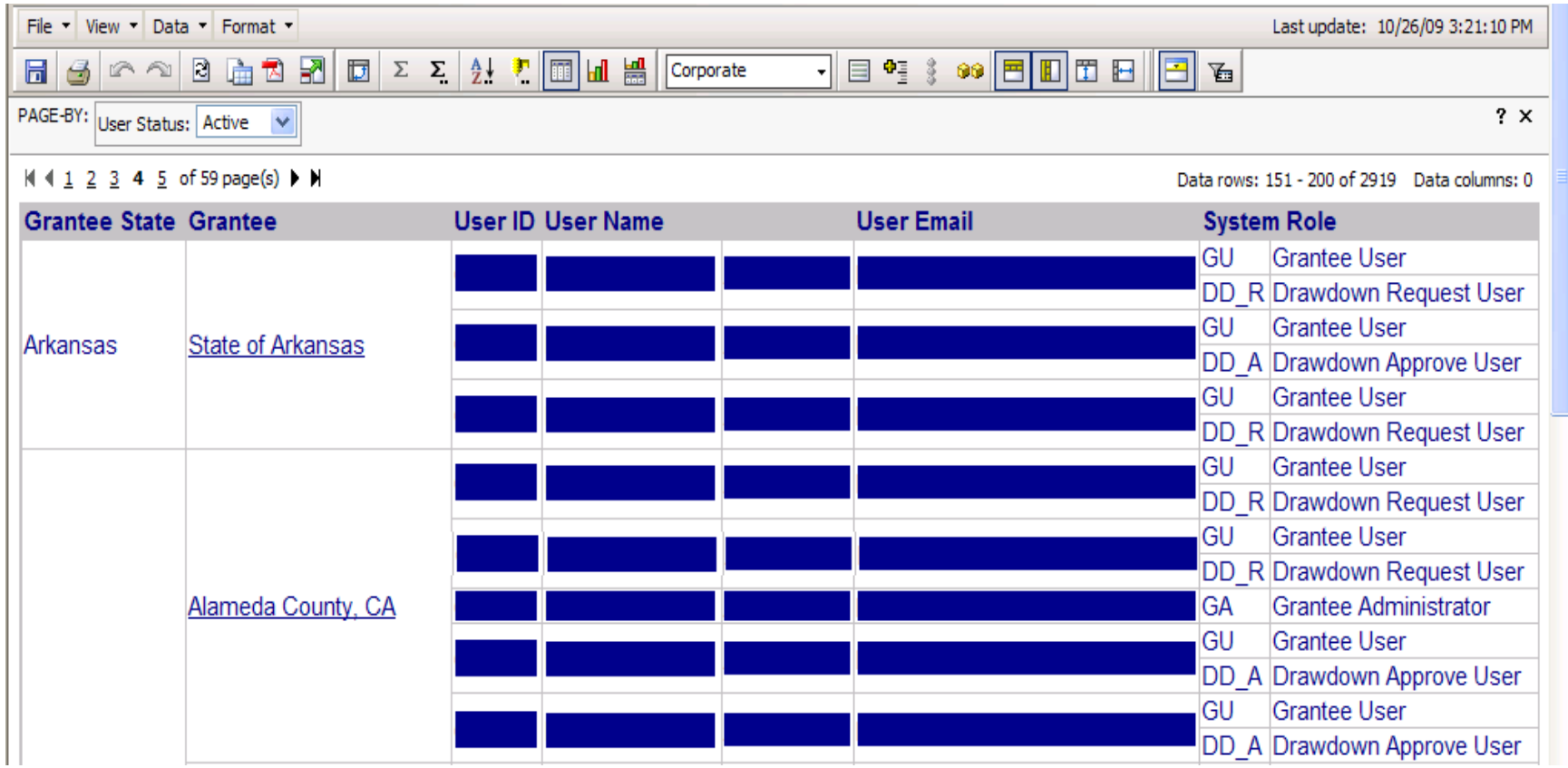

## Practice ID Information

Here are the test IDs you'll be using and their accompanying roles. You will insert the number you were assigned where the  $##$ signs are.

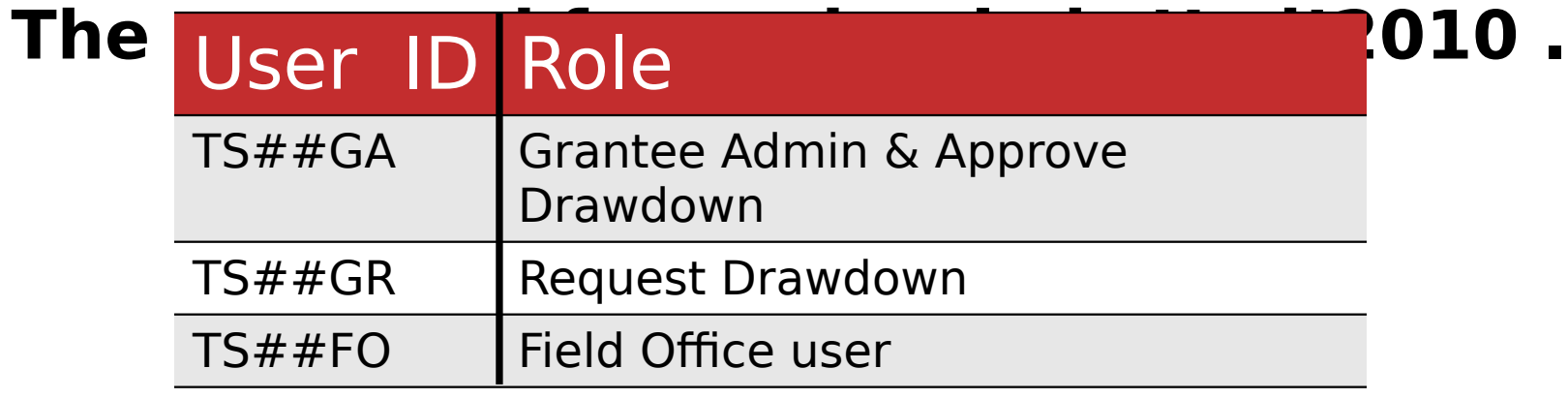

## **Case Study #1** Checking the Status of Grantee User Accounts

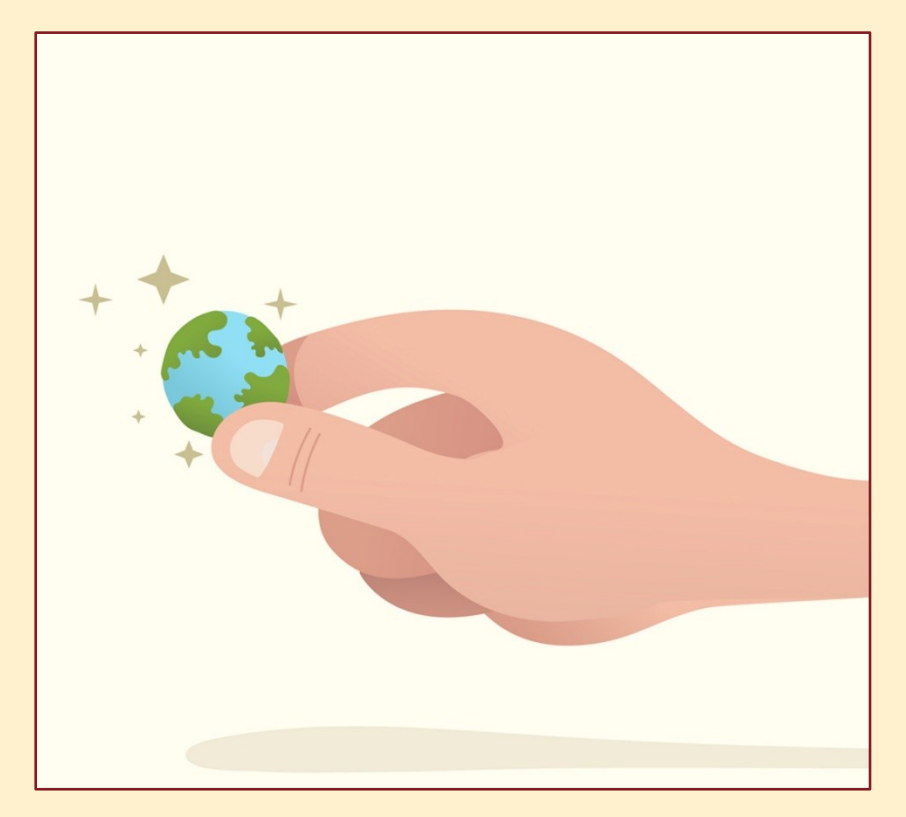

# **Review of DRGR Modules**

Action Plans • Drawdowns • QPRs • Reports

### Action Plans

#### **Purpose**

Action Plans are where grantees add projects and activities, and provide a template for the QPR. Getting the Action Plan right helps grantees identify the data required to set up budgets and performance goals.

#### **HUD FO role**

Approval or rejection of the Action Plan, initially and after any changes have been made.

#### **What we'll review today**

How and where to review and approve or reject the Action Plan; where to enter Action Plan comments; tips on what to look for when deciding to approve or reject; where to find the status of the Action Plan.

#### Drawdowns

#### **Purpose**

The drawdown module is where all financial transactions take place. This is where grantees will obligate funds, create, revise, approve, and reject vouchers and voucher line items, and check on the status of draws.

#### **HUD FO role**

Give policy recommendations on when/how to obligate, help grantees troubleshoot drawdown issues, make referrals (when appropriate), approve draws over a certain threshold.

#### **What we'll review today**

Policy around obligations; how to deal with blocked draws; what to do with draws over the NSP-1 DRGR threshold.

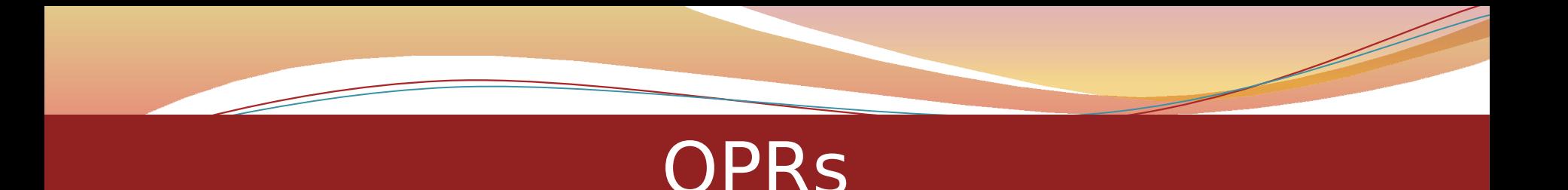

#### **Purpose**

QPRs allow grantees to report on obligations, expenditures, accomplishments, etc. for the quarter.

#### **HUD FO role**

Approval or rejection of the QPR in a timely manner, entering comments in DRGR, sharing comments with grantees (if desired).

#### **What we'll review today**

Where and how to take action on a QPR (review, approve, reject); QPR checklist recommendations; how to enter comments; what comments are for; how to send comments to grantees.

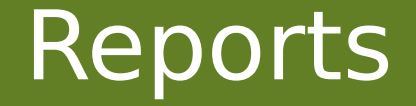

#### **Purpose**

Reports provide a relatively quick and easy way of accessing the most up-to-date information in DRGR related to user accounts, obligations and drawdowns, report status, etc.

#### **HUD FO role**

Reports allow FO staff to access information about grantees, including their activity budgets, user roles, report status, etc.

#### **What we'll review today**

Detailed review of what reports FO users have access to and what information they contain.

# **Action Plans**

Tips for Approval/Rejection • How to Approve/Reject

• Action Plan Comments • Determining Action Plan Status • Action Plan Reports

## **Remember…**

## **Grantees must estimate performance measures in the Action Plan before they can report on them in the QPR.**

## Action Plan Checks

#### Check that:

- $\boxtimes$  Action Plans contain projects and activities (without activities, grantees will not be able to complete draws).
- DRGR projects align with NSP Eligible Uses.
- $\boxtimes$  Activities are broken out by national objective, responsible organization, multifamily complex \*, or activity type.
- $\boxtimes$  Properties being counted as LH25 were previously abandoned or foreclosed on.
- $\boxtimes$  Narrative sections are filled out and do not contain special characters.
- \* If applicable

## Action Plans Checks (continued)

- $\boxtimes$  National objectives Are they correct/compatible with activity types?
- $\boxtimes$  Planning & Admin Activity No more than 10% of grant; National Objective of "N/A"
- $\boxtimes$  After all activities have been set up: Activity budgets = Grant Amount

### Action Plan Narrative (for NSP)

Many grantees will copy and paste sections from their NSP Substantial Amendment into the 'Disaster Damage' and 'Recovery Needs' sections of the DRGR Action Plan. This is acceptable. Appropriation-specific narratives will be coming soon.

**Tip: Make sure that the DRGR Action Plan and NSP Published Action Plan/Substantial Amendment are similar.**

## Approving/Rejecting Action Plans

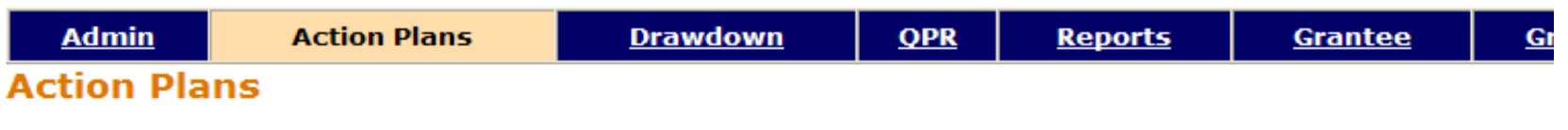

#### **Search Action Plan Results**

Help?

• Search by [State/Territory CA and Grant Status Active]

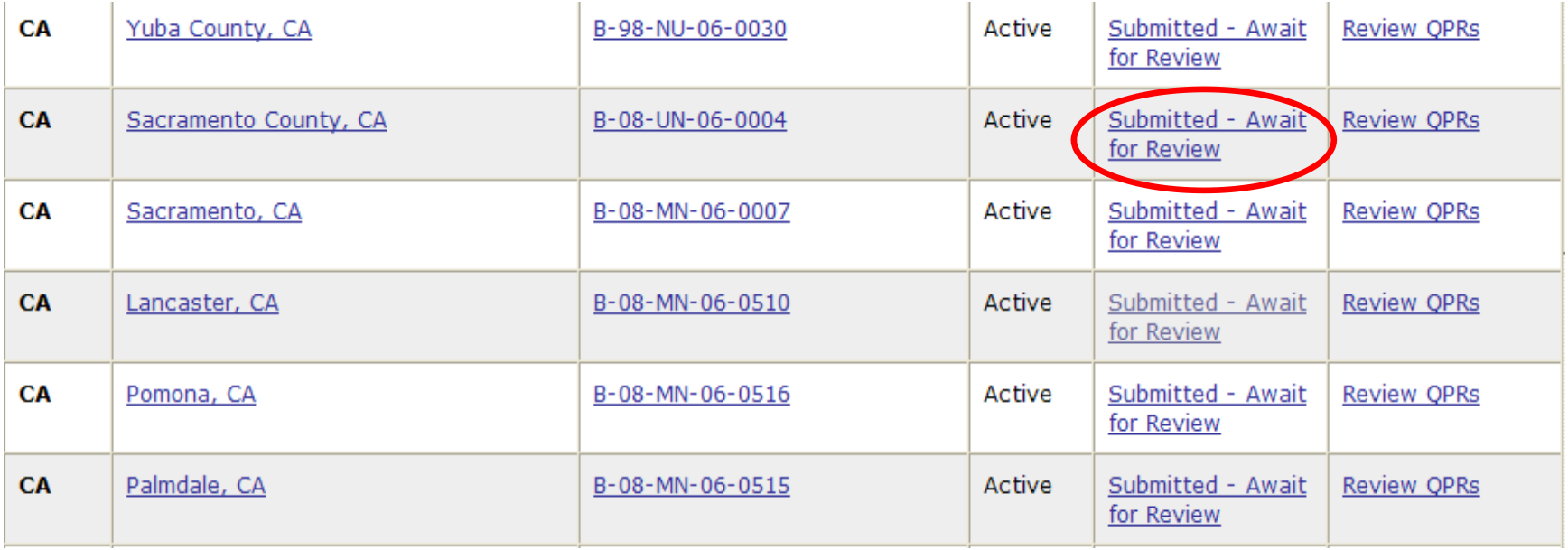

## Approving/Rejecting Action Plans

#### **Grant Number:**

**Grantee Name:** 

B-08-MN-06-0510

- Disaster Damage
- Recovery Needs
- View Action Plan Comments
- View Action Plan History

#### **Grant Amount:** \$6,983,533.00

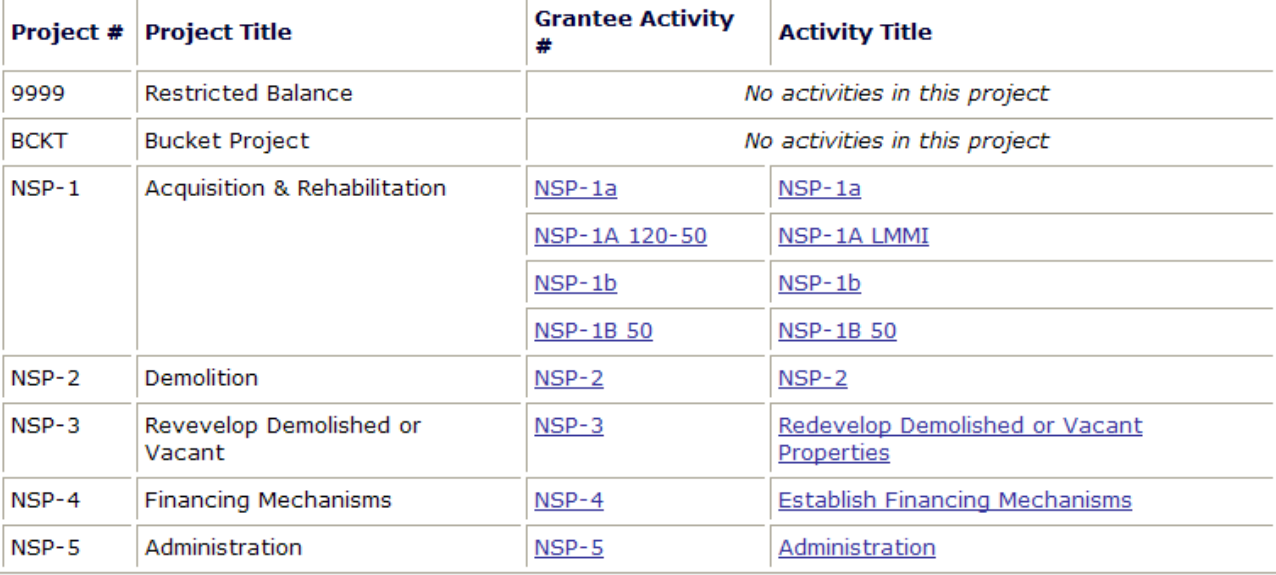

Status: Submitted - Await for Review Save Review Cancel

Current DRGR Release 6.4

### Action Plan Comments

#### **Location Description:**

The Lancaster Redevelopment Agency will be the lead entity for carrying out administration activities, at 44933 North Fern Avenue, Lancaster CA 93534.

#### $\bf{N}$  Description: Screenshot of where  $\bf{N}$  is a set of where  $\bf{N}$  is a set of  $\bf{N}$  is a set of  $\bf{N}$

Administration of the NSP Grant.

#### **Comment on Activity**

#### **Activity Comments**

**Comment** 

#### **Comment on Action Plan**

#### **Action Plan Comments**

Reviewer -Reviewer -

#### Current DRGR Release 6.4

 $\blacktriangle$ 

## Action Plan Comments

#### At the bottom of the Action Plan screen…

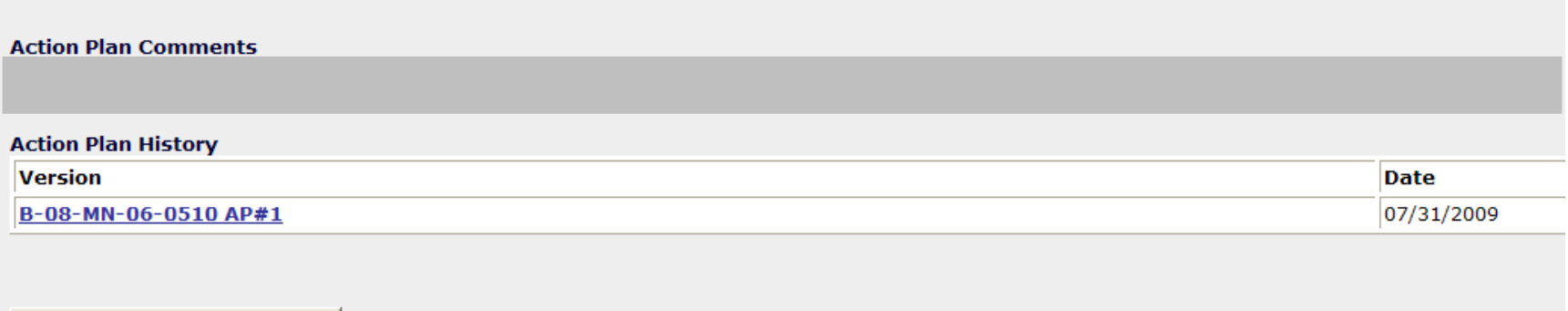

**Back to Previous Screen** 

## **Case Study #2** Take Action on the Action Plan

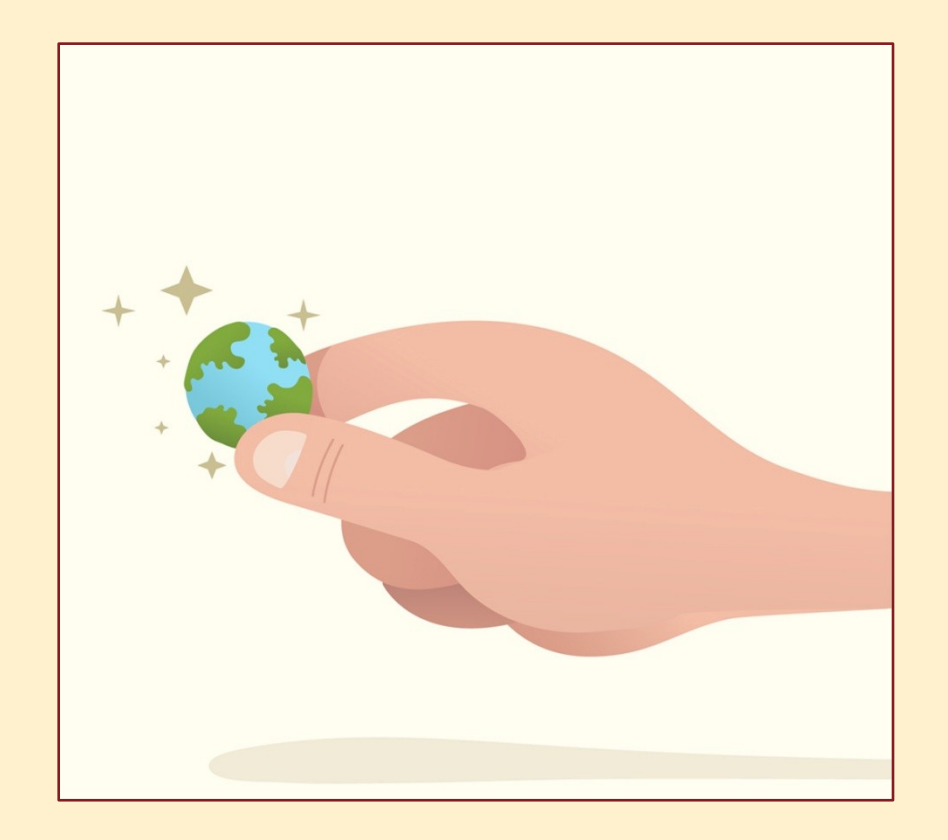

## Determining Action Plan Status

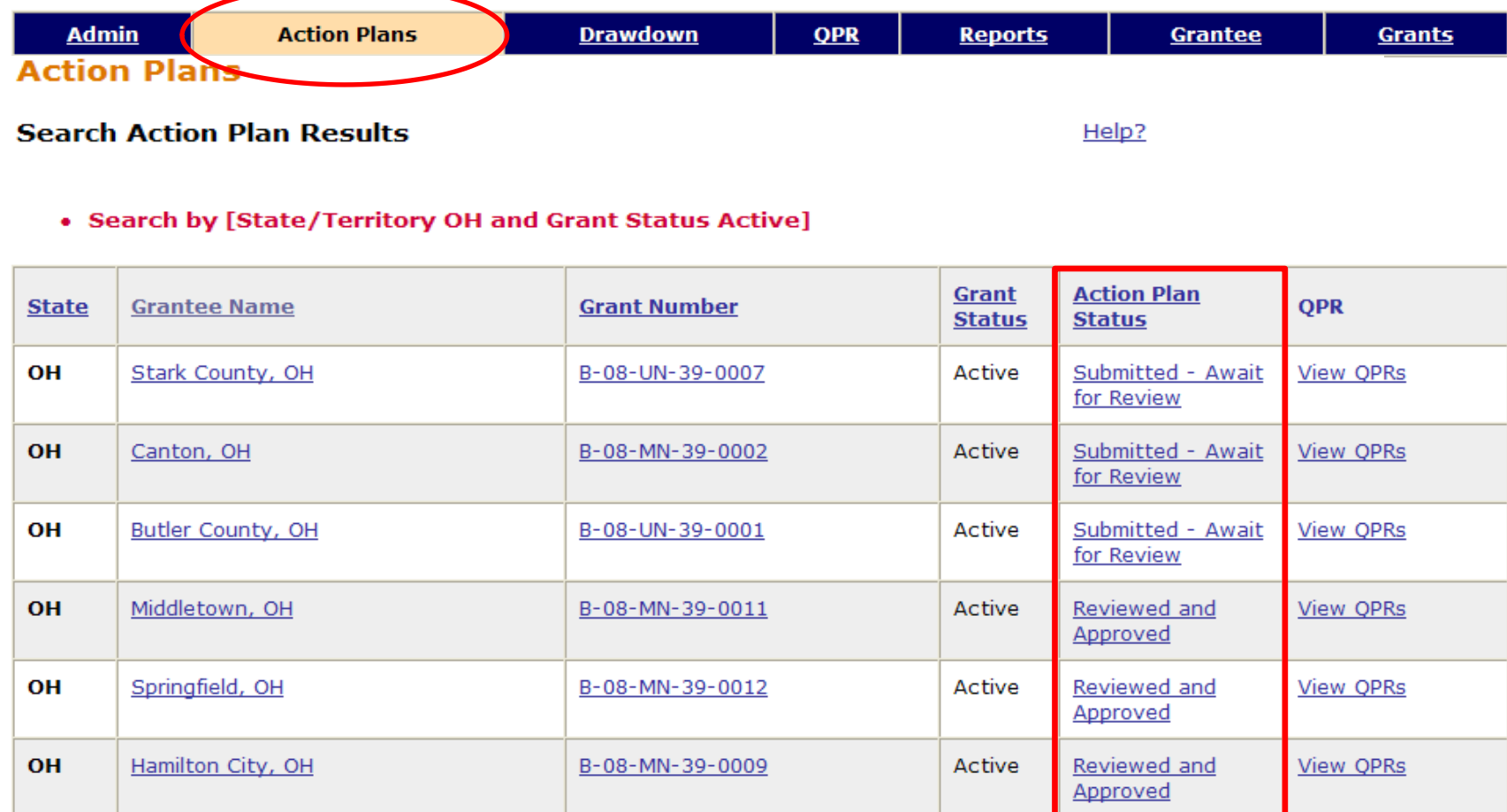

#### Current DRGR Release 6.4

## Determining Action Plan Status

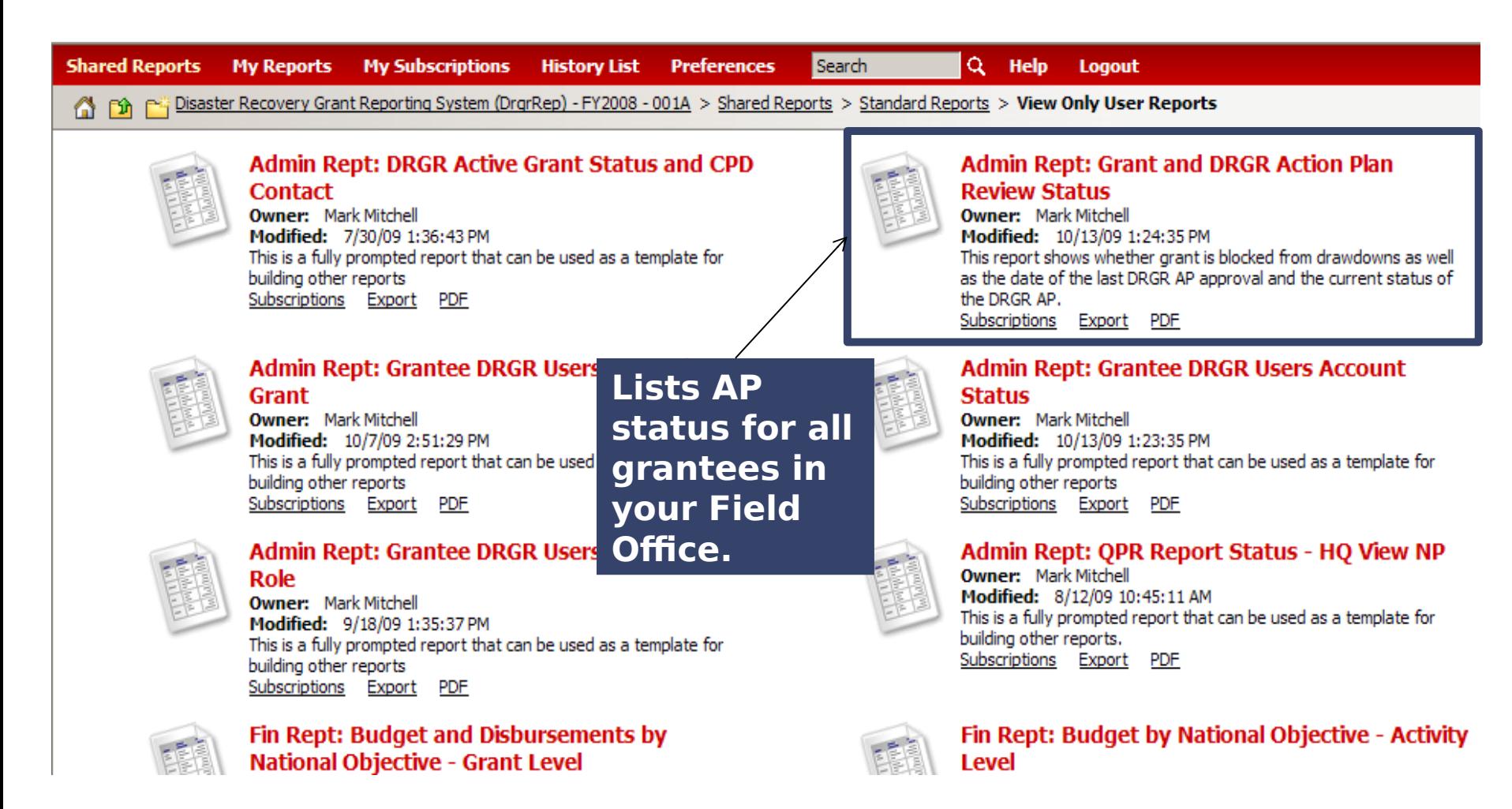

### Grant and DRGR AP Review Status

#### **Admin Rept: Grant and DRGR Action Plan Review Status**

This report shows whether a grant is blocked from drawdowns as well as the date of the last DRGR AP approval and the current status of the DRGR AP. It also includes the amount of funds budgeted at the activity level. The field office version includes grantee

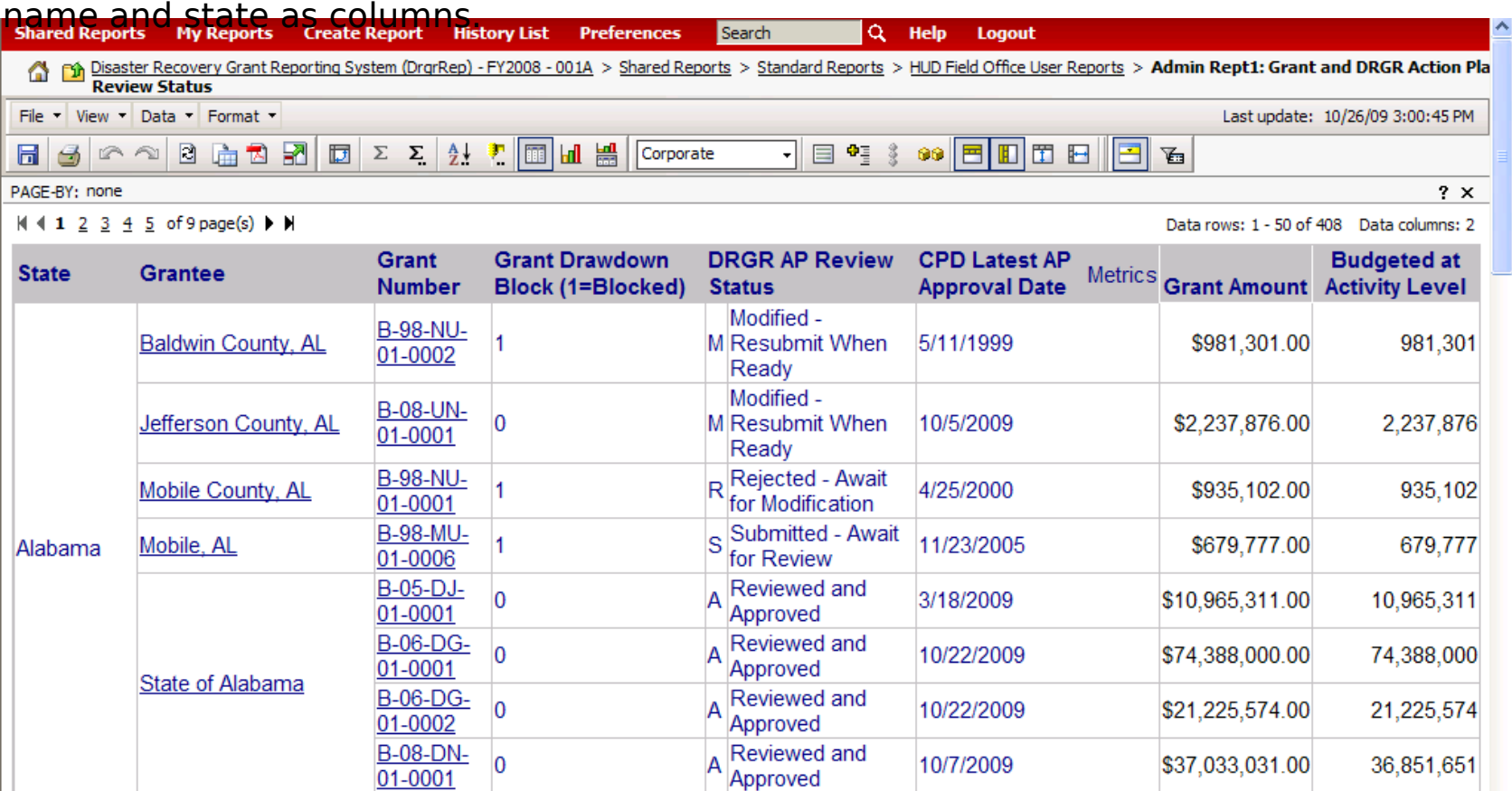

## DRGR Action Plan Comment Report

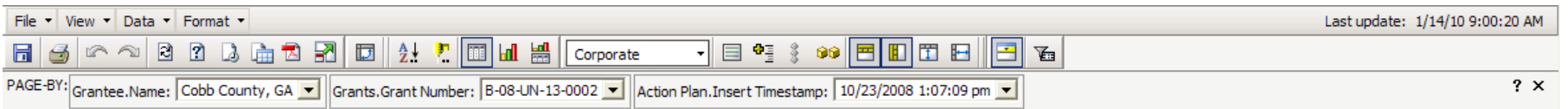

Data rows: 39 Data columns: 0

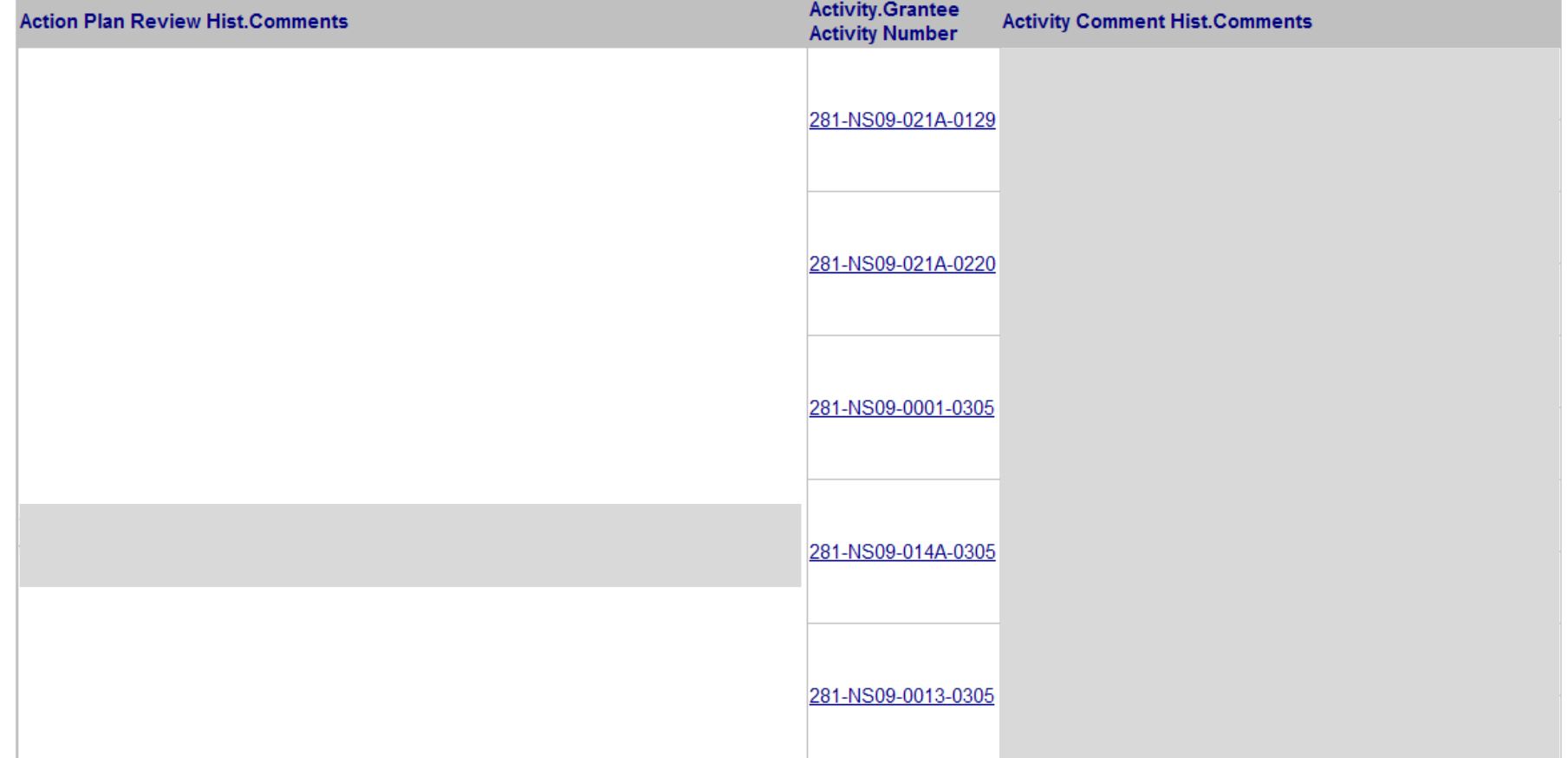

## DRGR AP Budget by Nat'l Objective –

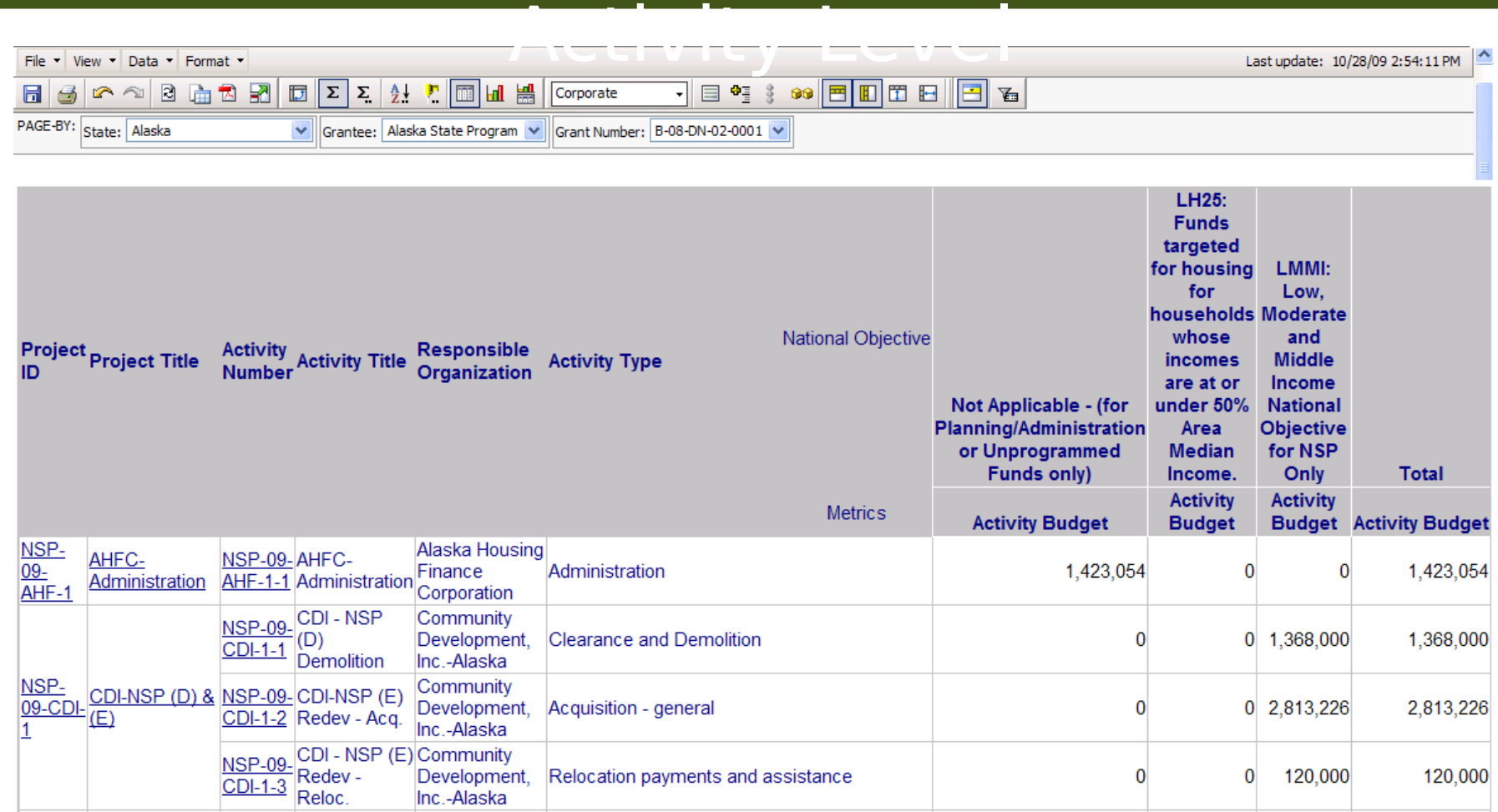

#### Grant Funds Cumulative Financial Summary – Activity Level by Project

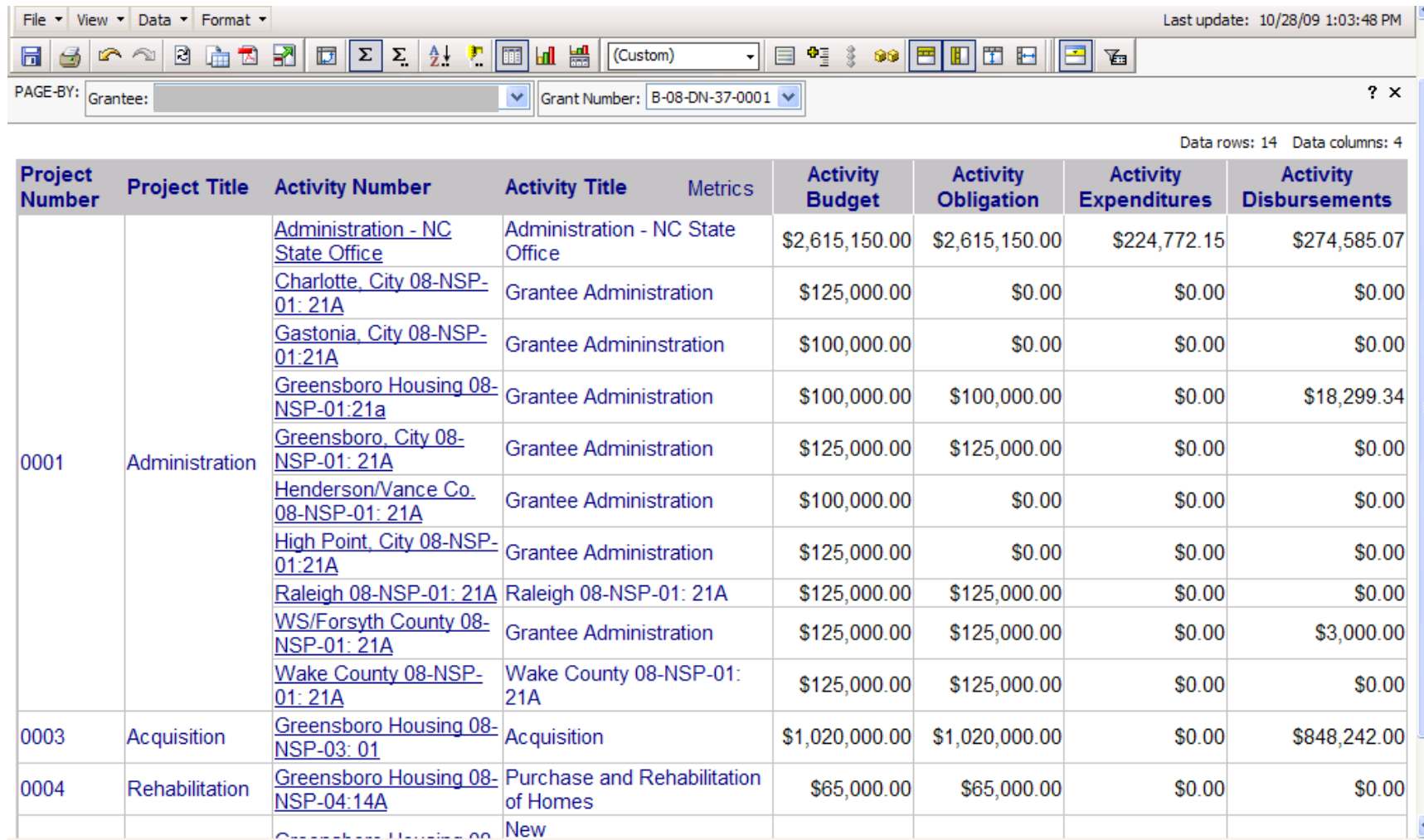

## **Case Study #3** Check on Activity Budgets

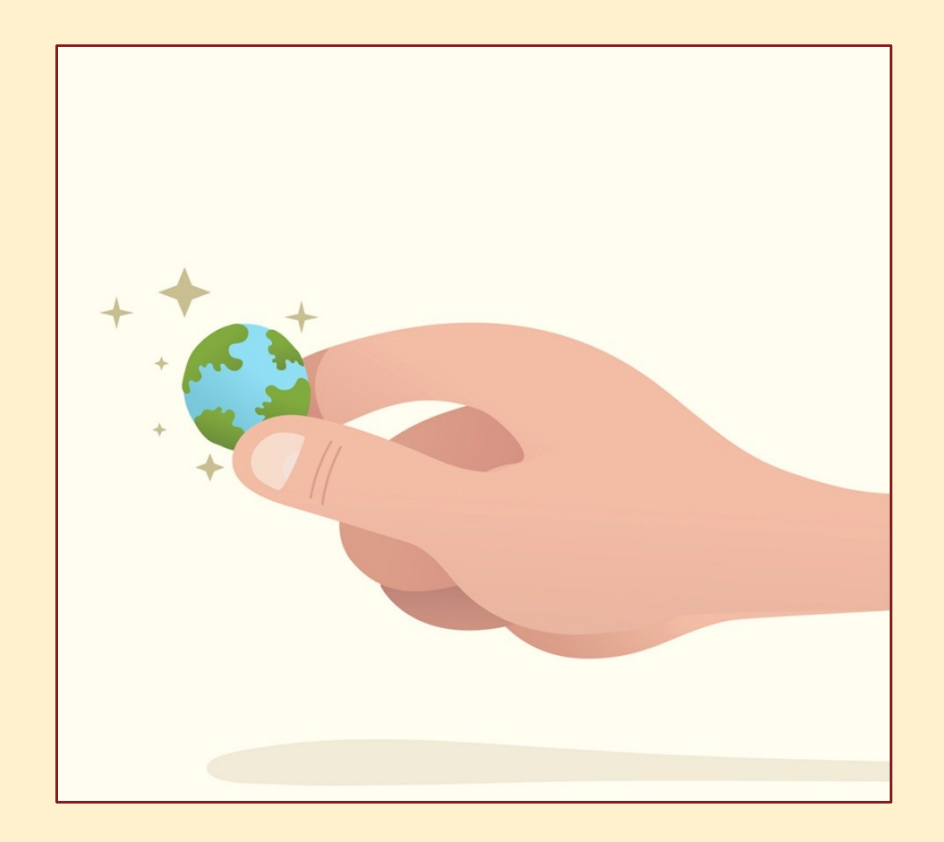

#### Projected vs. Cumulative Totals for Performance **Measure**

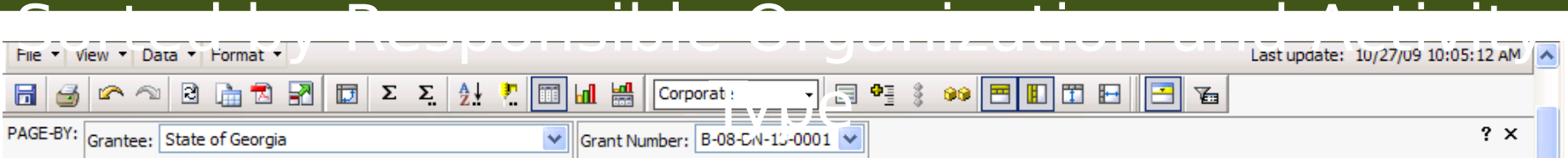

 $M$  4  $\underline{1}$   $\underline{2}$  3  $\underline{4}$   $\underline{5}$  of 6 page(s)  $\blacktriangleright$   $M$ 

Data rows: 101 - 150 of 251 Data columns: 6

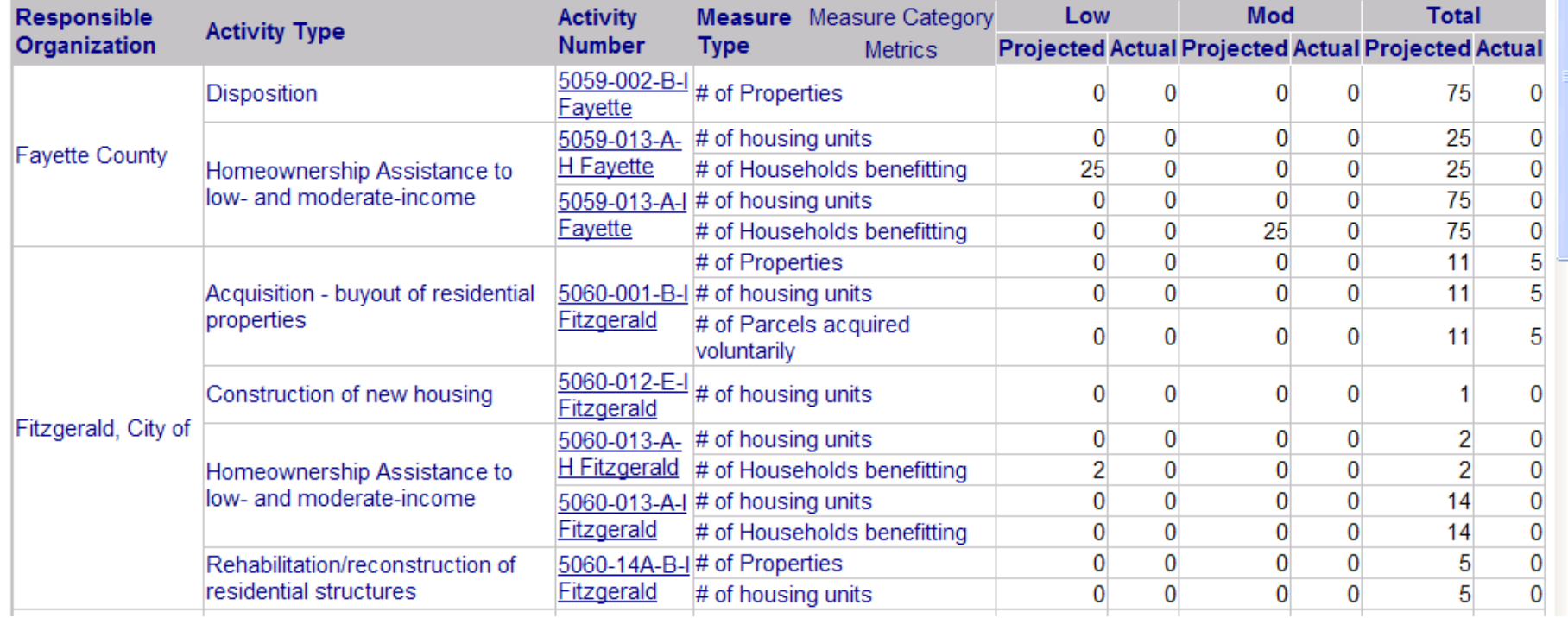

# **Obligations & Drawdowns**

Obligations • Draws over the Daily Threshold • Blocked Drawdowns • Acceptable Vouchers

## Obligations in DRGR

#### **How does HUD determine when NSP funds have been obligated?**

"Funds are obligated for an activity when orders are placed, contracts are awarded, services are received, and similar transactions have occurred that require payment by the state, unit of general local government, or subrecipient during the same or a future period. Note that funds are not obligated for an activity when subawards (e.g., grants to subrecipients or to units of local government) are made."

#### **In other words, HUD expects grantees to obligate funds to specific activities.**

## Obligations in DRGR

#### **How does HUD determine when NSP funds have been obligated?**

The following are examples of obligations for a **"specific activity"**:

- Execution of an agreement with a REO holder to acquire one or more foreclosed upon properties.
- Execution of a contract to rehabilitate an abandoned or foreclosed upon property.
- Execution of a loan agreement.

## Obligations in DRGR (continued)

#### **How does HUD determine when NSP funds have been obligated?**

- Issuance of a purchase order for equipment/supplies used to maintain acquired property.
- Execution of a demolition contract.
- Administrative action necessary to assign a staff person to work on NSP activities.

The execution of a subrecipient agreement would **NOT qualify as an activity that counts toward meeting the 18-month obligation requirement.**

#### **SOURCE: NSP-1 TIMELINESS FAQs**

http://www.hud.gov/offices/cpd/communitydevelopment/programs/neighborhoodspg/pdf/ nsp\_faq\_timeliness.pdf

**Obligation Policy & Addresses**: How does the grantee link an obligation or drawdown to a specific address?

#### **There is no way to attach individual addresses to draws**

except in the case of multi-family properties, which would each have their own activity (if properly recorded).

The same attachment would not be possible in the case of

single family properties since there can be multiple SF addresses per activity.

#### Draws Over the Threshold

- HUD sets a maximum amount for draw requests in a voucher in DRGR. For example, the draw limit for NSP1 is \$5 million. If a grantee's draw request amount exceeds the limit set for the grantee, that draw request will route to HUD for review and show a status of [Approved Pending HQ].
- Look for information such as a invoice or purchase order with sufficient detail to demonstrate that the draw request was created, reviewed by the grantee, and approved in accordance with grantee procedures. For NSP1, the HUD Rep must consult with Mark Mitchell, Jessie Handforth Kome, or Jan Opper at HUD Headquarters prior to approval of the draw request, to ensure that the approval is properly handled and documented.

### Blocked Draws

- Draws can be blocked at the grant and activity level by HUD (such as in the next slide) or at the activity level by the grantee
- **COMMUNICATE WITH HQ** if draw is blocked by **HUD**
- Check for Restricted Balance projects

## Blocked Draws – Grant Level

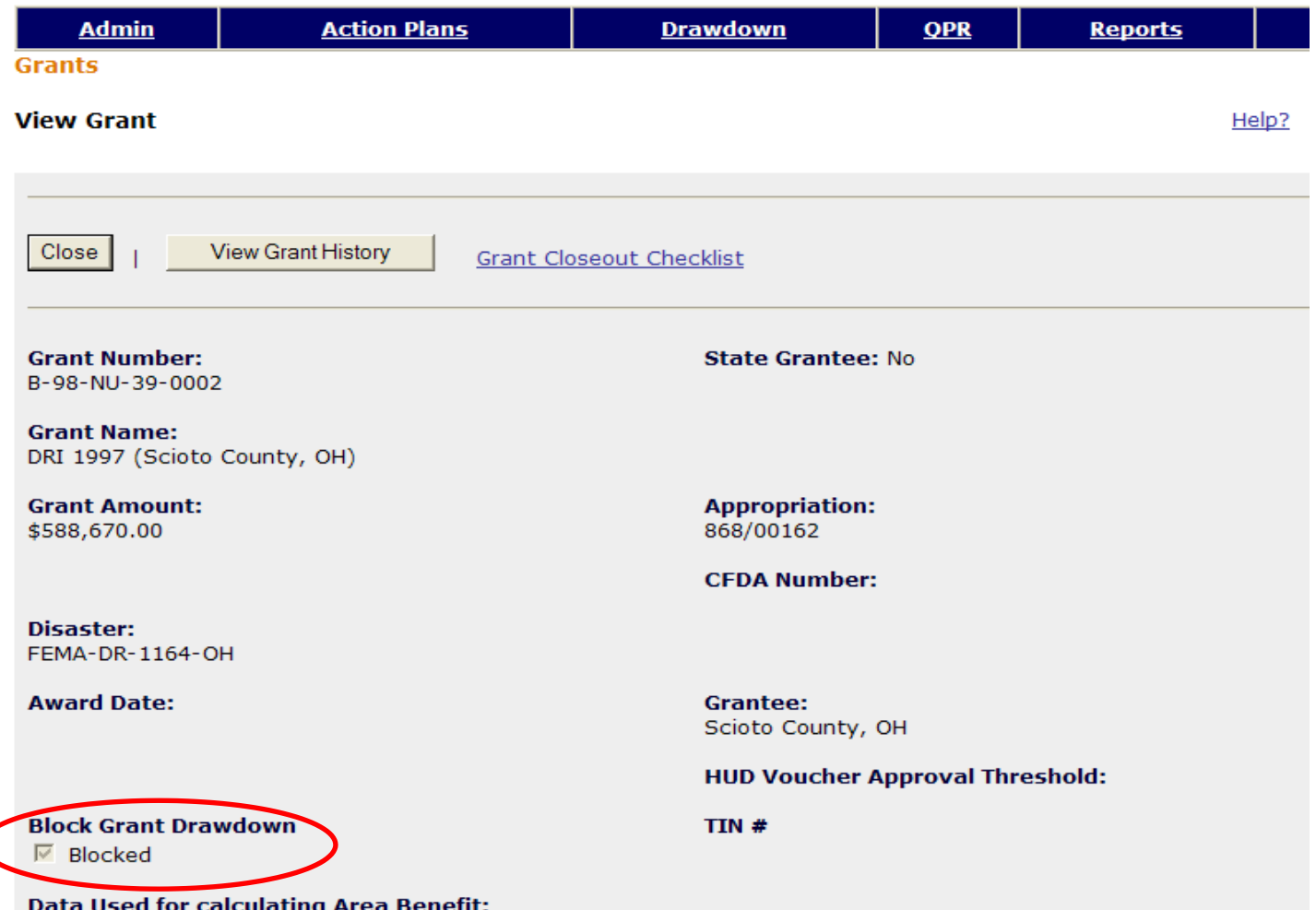

#### Current DRGR Release 6.4

### Acceptable Vouchers

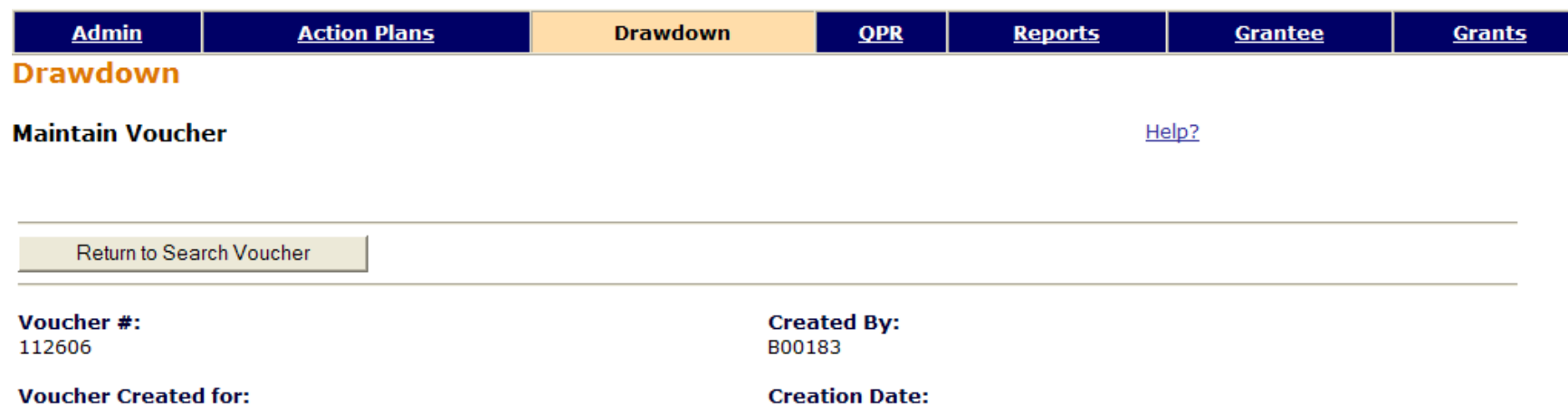

Empire State Development Corporation (NYS)

12/07/2009

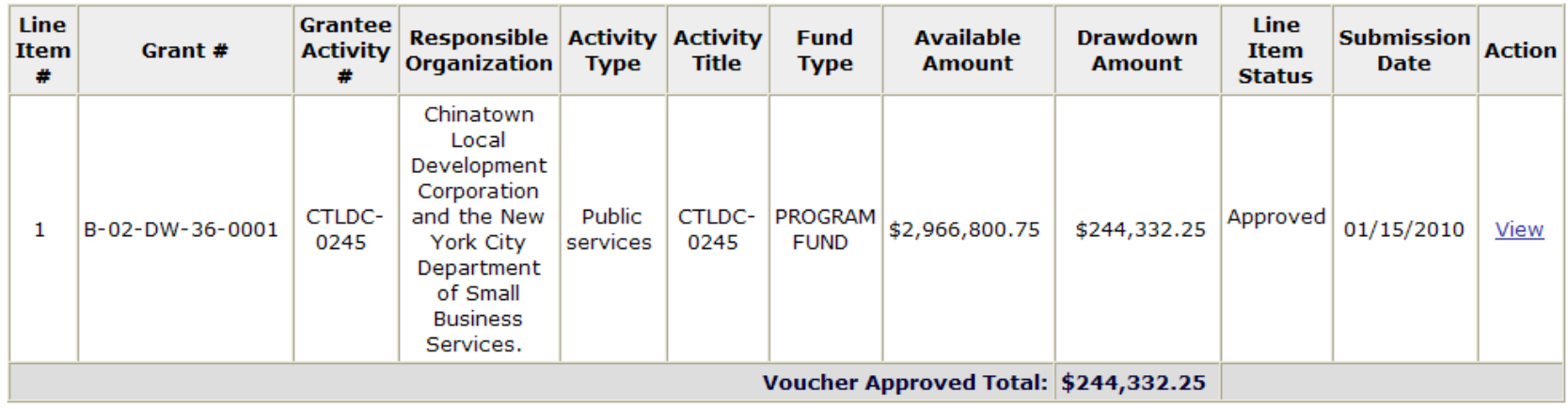

#### Current DRGR Release 6.4

## Voucher Line Item Status – Grant Funds

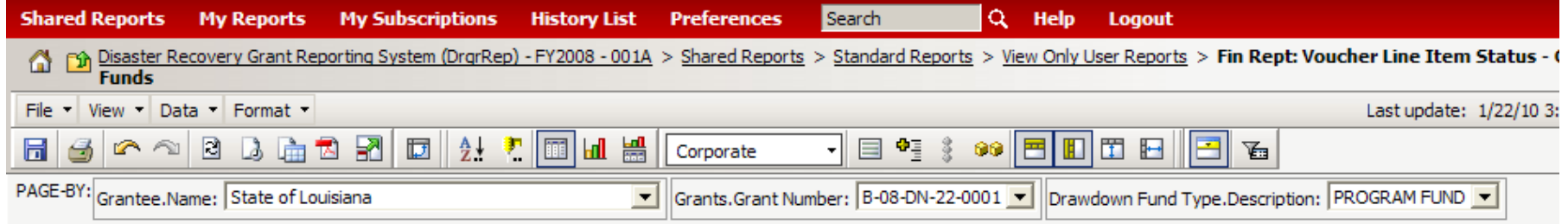

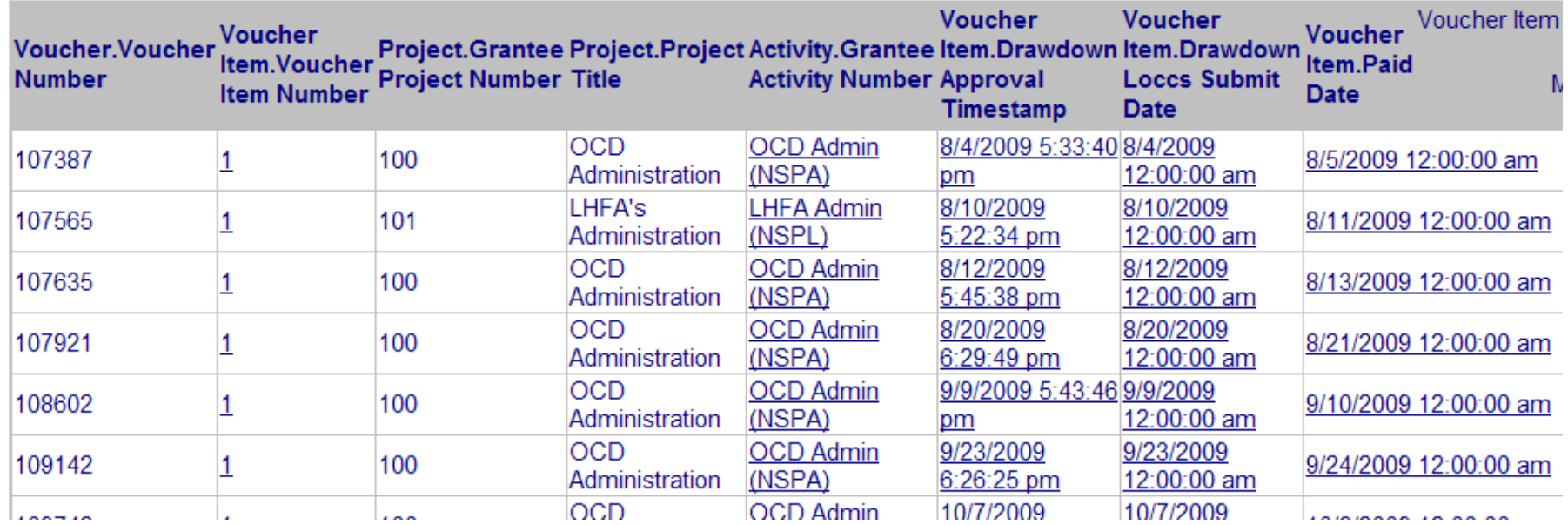

## **Case Study #4** Pull Drawdown Voucher Line Item Status Report

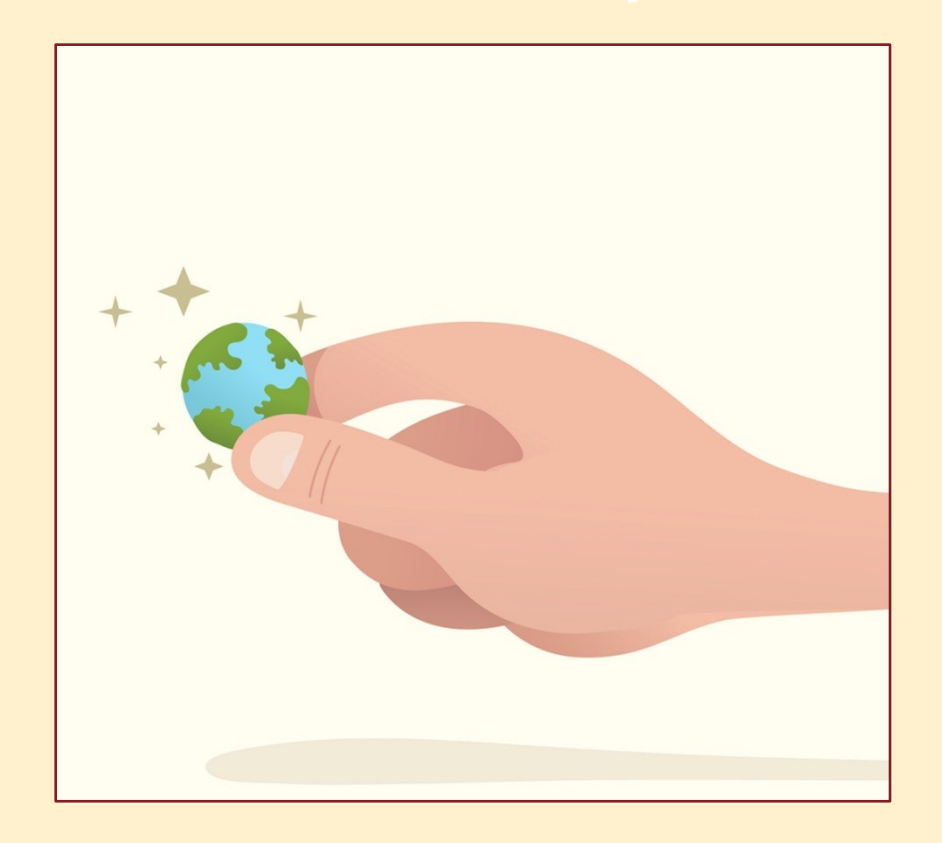

# **Quarterly Performance**  Report SPR Checklist Points • Commenting on QPRs • QPR Reports

### QPR Deadlines

- 1. First QPR is due: 30 days after the first full quarter after the grant agreement is executed.
- 2. Remaining QPRs are due: within 30 days of the end of the calendar quarter.
- 3. HUD Action on QPRs is due: within 30 days of QPR submission.

## QPR Checks – NSP Checks

- **1.Single-family addresses** served during the quarter are entered in the QPR.
- **2.Multifamily addresses** are separate activities.
- 3.25% LH activities are separate from other activities.

## QPR Checks – Financial

- Are expenditures on track to meet NSP deadline?
- IS PROGRAM INCOME
	- **Recorded in the QPR on the proper activity?**
	- **Being drawn down?**
- MATH RULES
	- Does project budget + project budget = grant amount?
	- Are drawdowns and expenditures reasonably close?
	- Are the administration budget and obligations at or under 10% of the total grant amount?

### QPR Checks – Narrative

- Do the narratives provide HUD with enough information to determine if sufficient progress is being made on this activity to enable the grantee to meet the 18-month and 4-year deadlines?
- Read the Overall Progress Narrative. Is this sufficient to explain the progress or lack of progress of this grant?

### QPR Checks – Activity Progress

- For the activities that do not appear in the QPR, do you have any information that would indicate the reason for the lack of progress?
- Select an activity to review. Is the Responsible Organization listed as the one carrying-out the activity? Is there only one Responsible Organization discussed in the activity?
- Are the right performance measures showing for this activity?

### QPR Comments

#### **Which of the following is true about comments on APs and QPRs? (More than one correct answer possible).**

- A. Viewable to grantees and HUD staff.
- B. Grantee can see comments once they open their QPR.
- C. Comments are for internal and auditing purposes – only visible to HUD staff.
- D. If HUD staff want grantees to see comments, they should consider copying comments into a Word document, e-mail, etc.

### QPR Comments

#### **C & D are correct.**

- A. Viewable to grantees and HUD staff.
- B. Grantee can see comments once they open their QPR..
- **C. Comments are for internal and auditing purposes – only visible to HUD staff.**
- **D. If HUD staff want grantees to see comments, they should consider copying comments into a Word document, e-mail, etc.** 53

## QPR Review

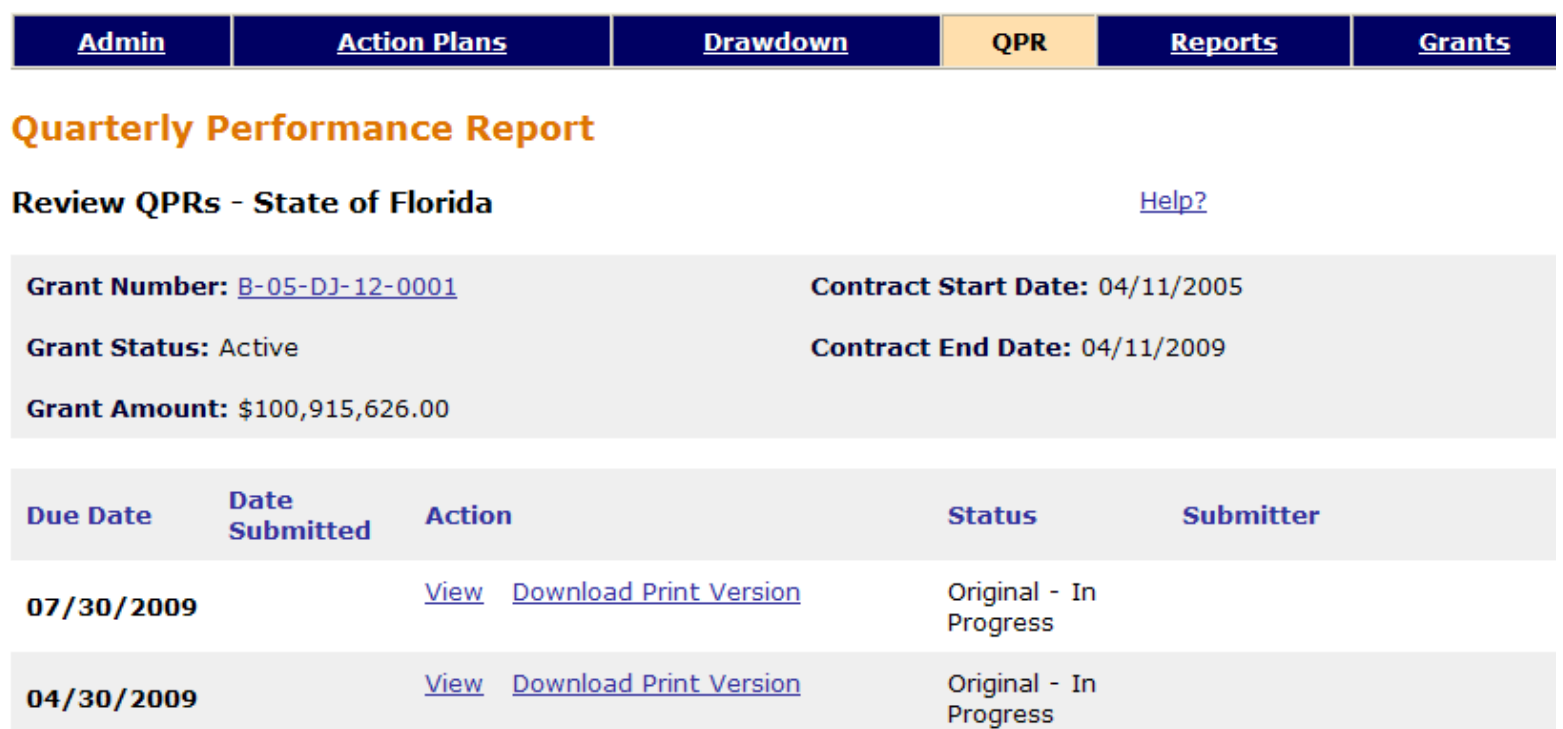

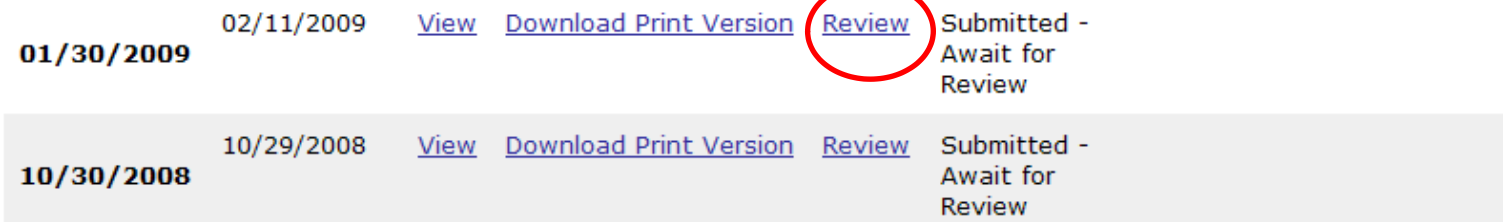

#### Current DRGR Release 6.4

## Approving/Rejecting the QPR

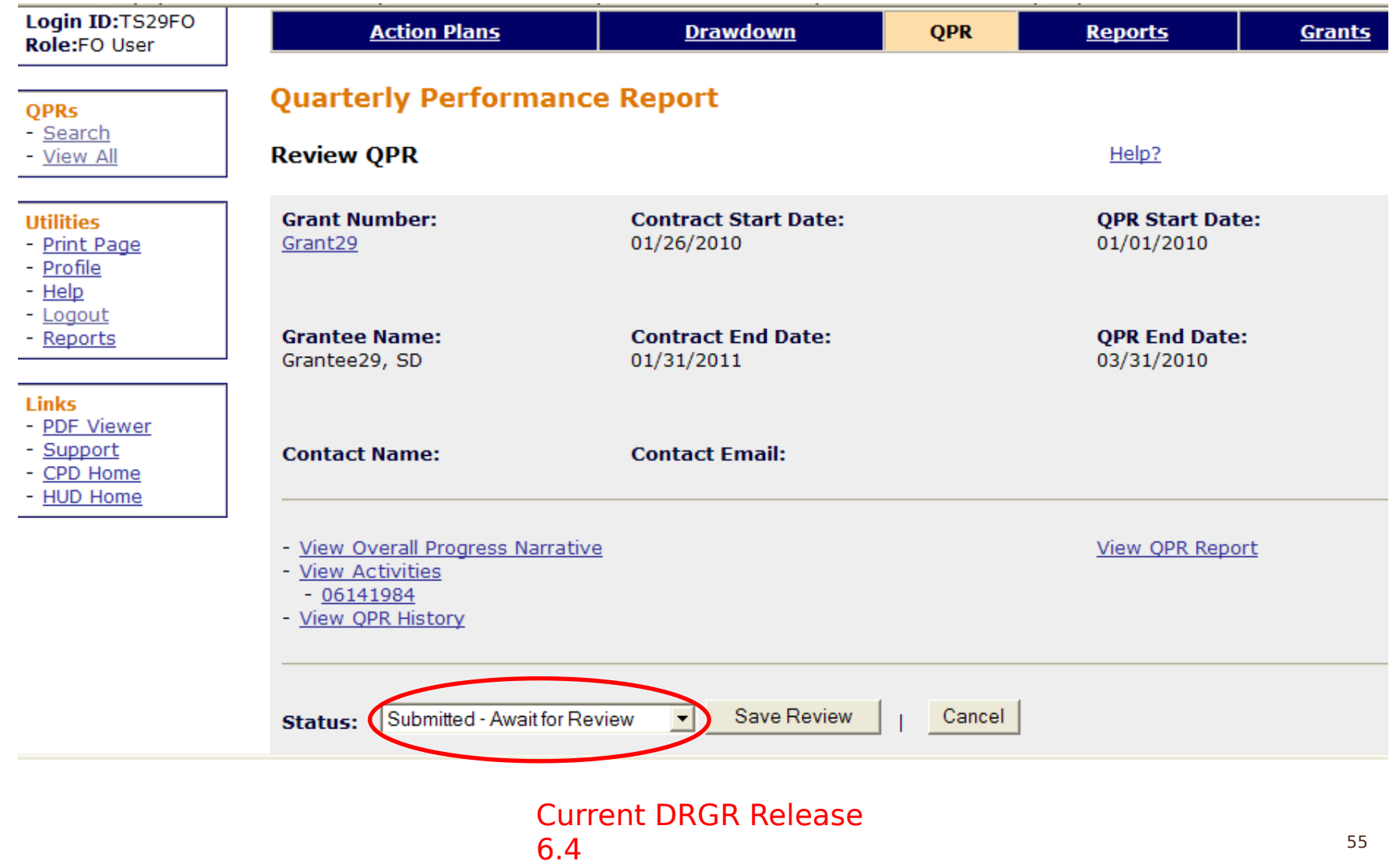

### Where to Make QPR Comments

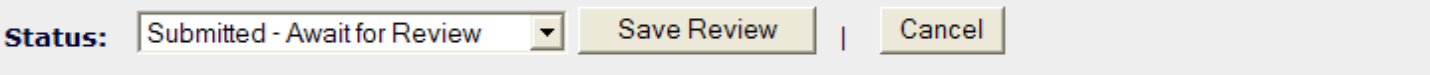

#### **Overall Progress Narrative:**

This is a July 2001 final report. No reports were submitted in January or April as there were no changes and we were waiting to make one final expenditure, then close out the grant. Please see detailed individual project reports herein. A final Annual Financial Summary Report and long form of Financial Status Report will be submitted following this report.

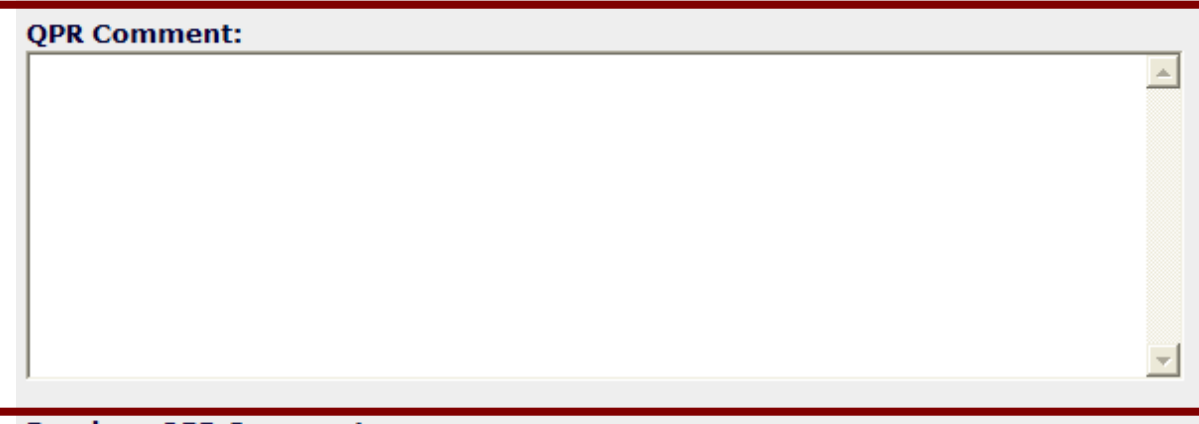

**Previous QPR Comments:** 

### Where to Make QPR Comments

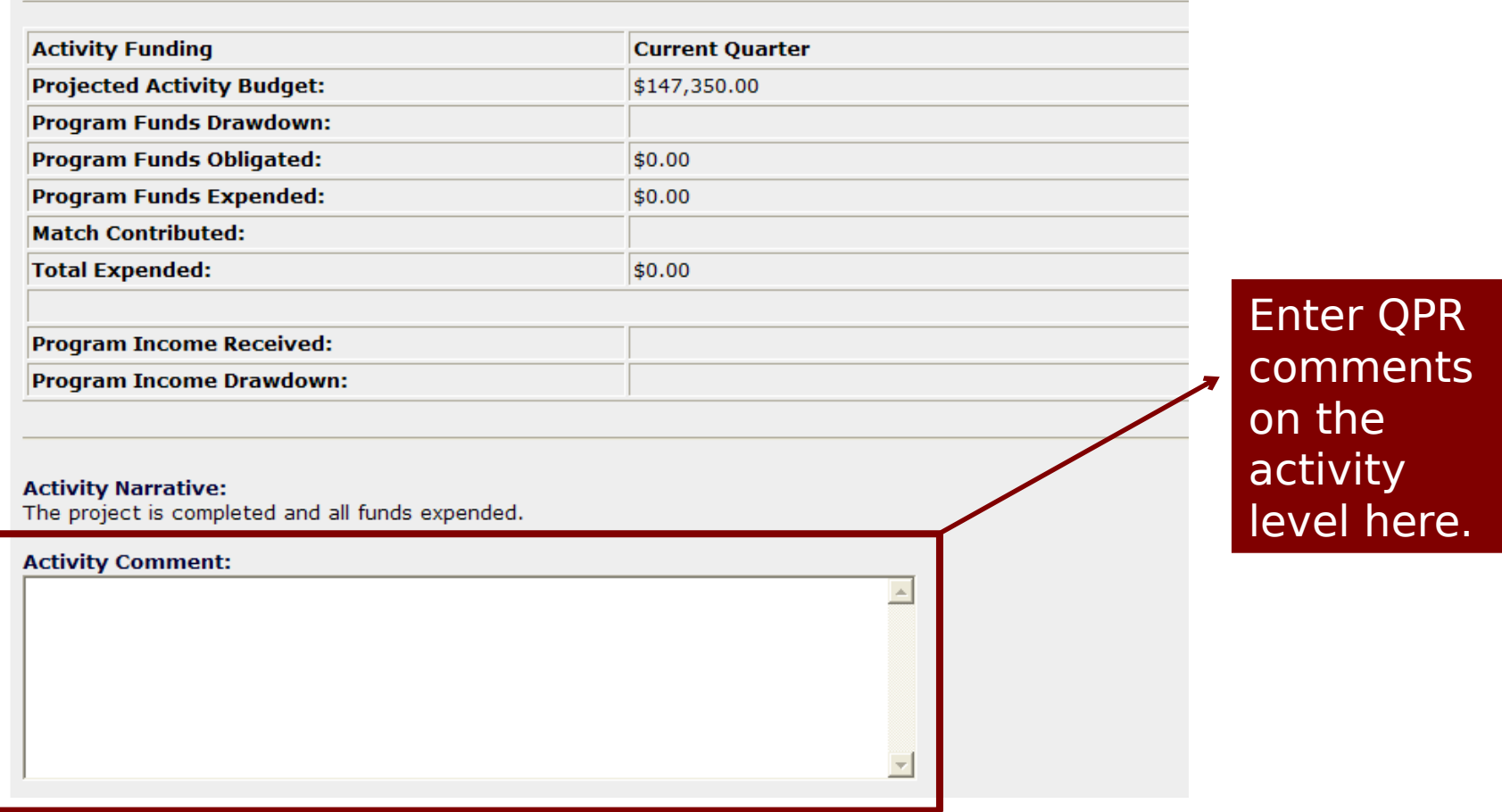

## **Case Study #5** Review the QPR

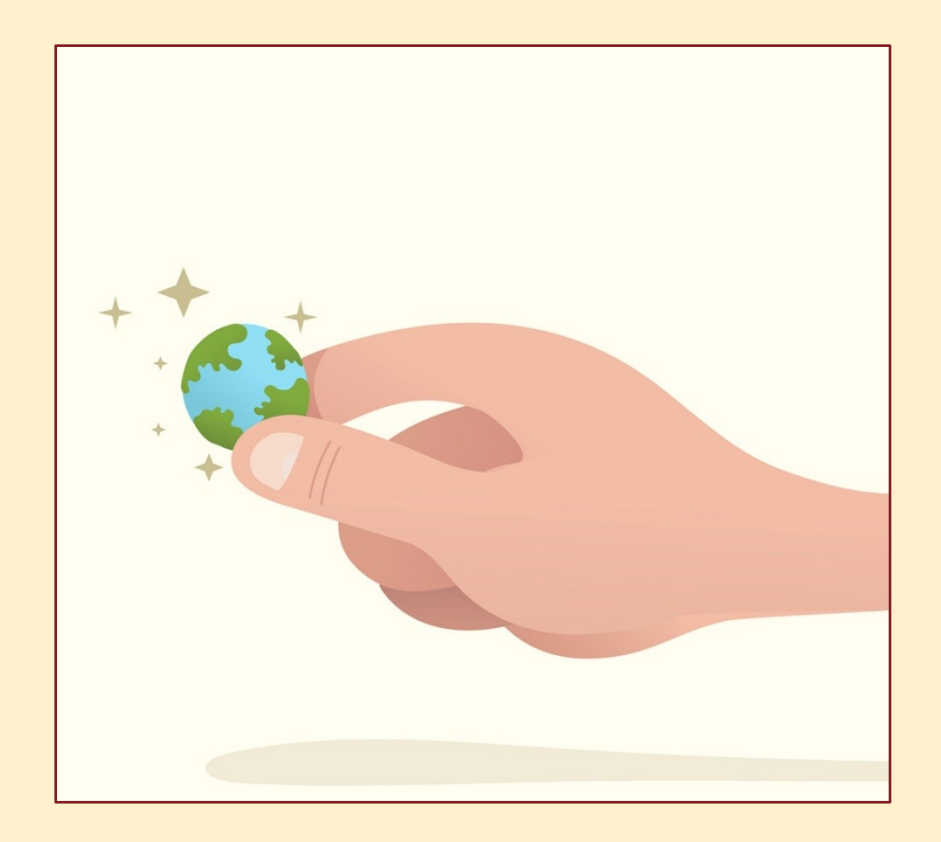

### QPR Comment Report

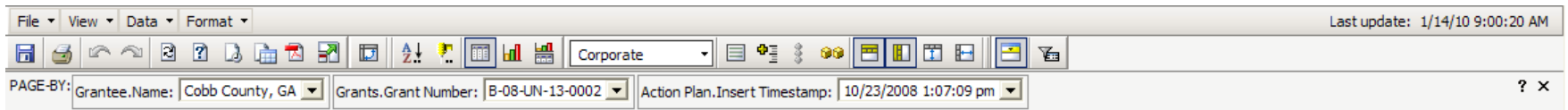

Data rows: 39 Data columns: 0

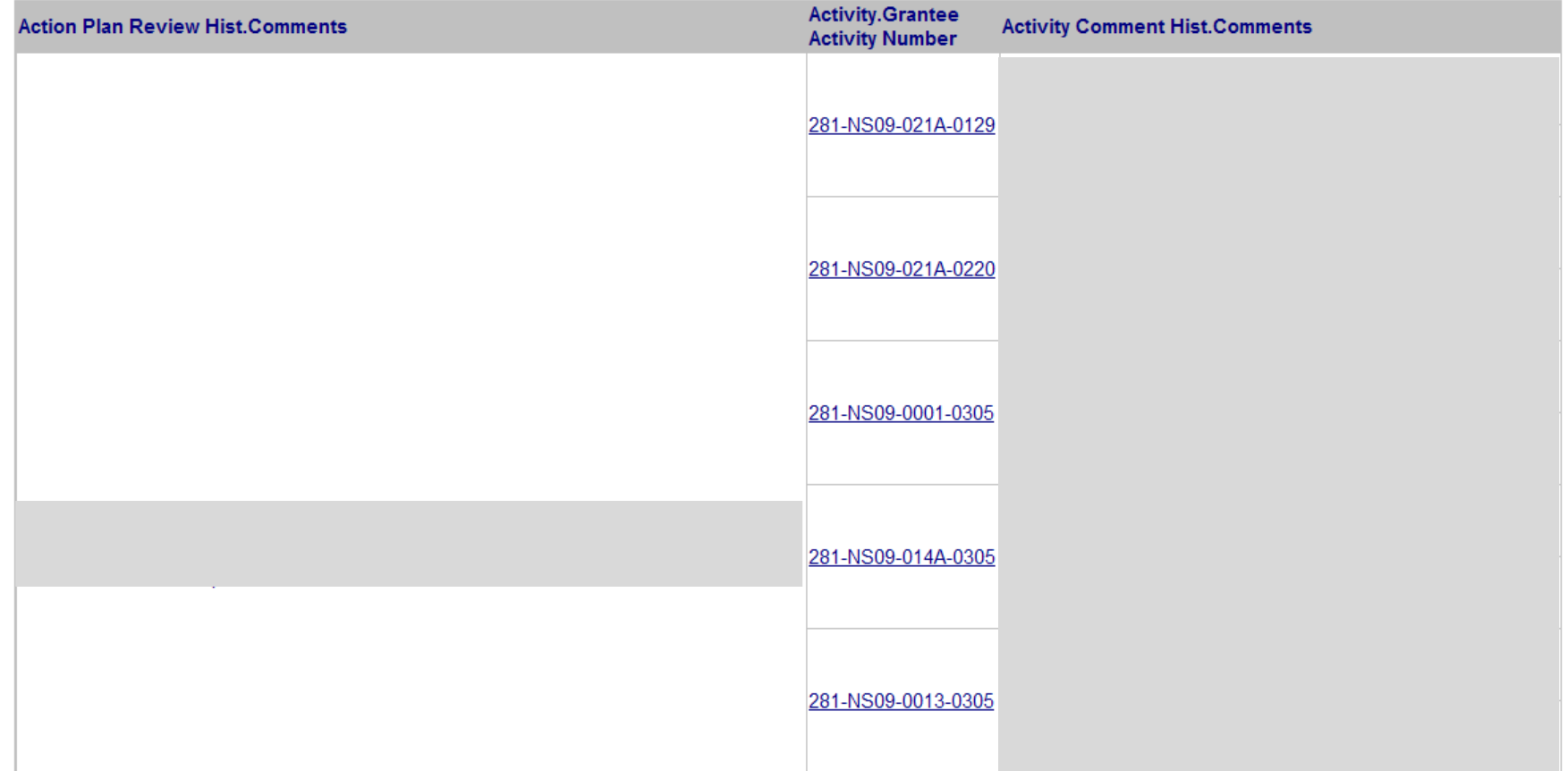

## QPR Report Status

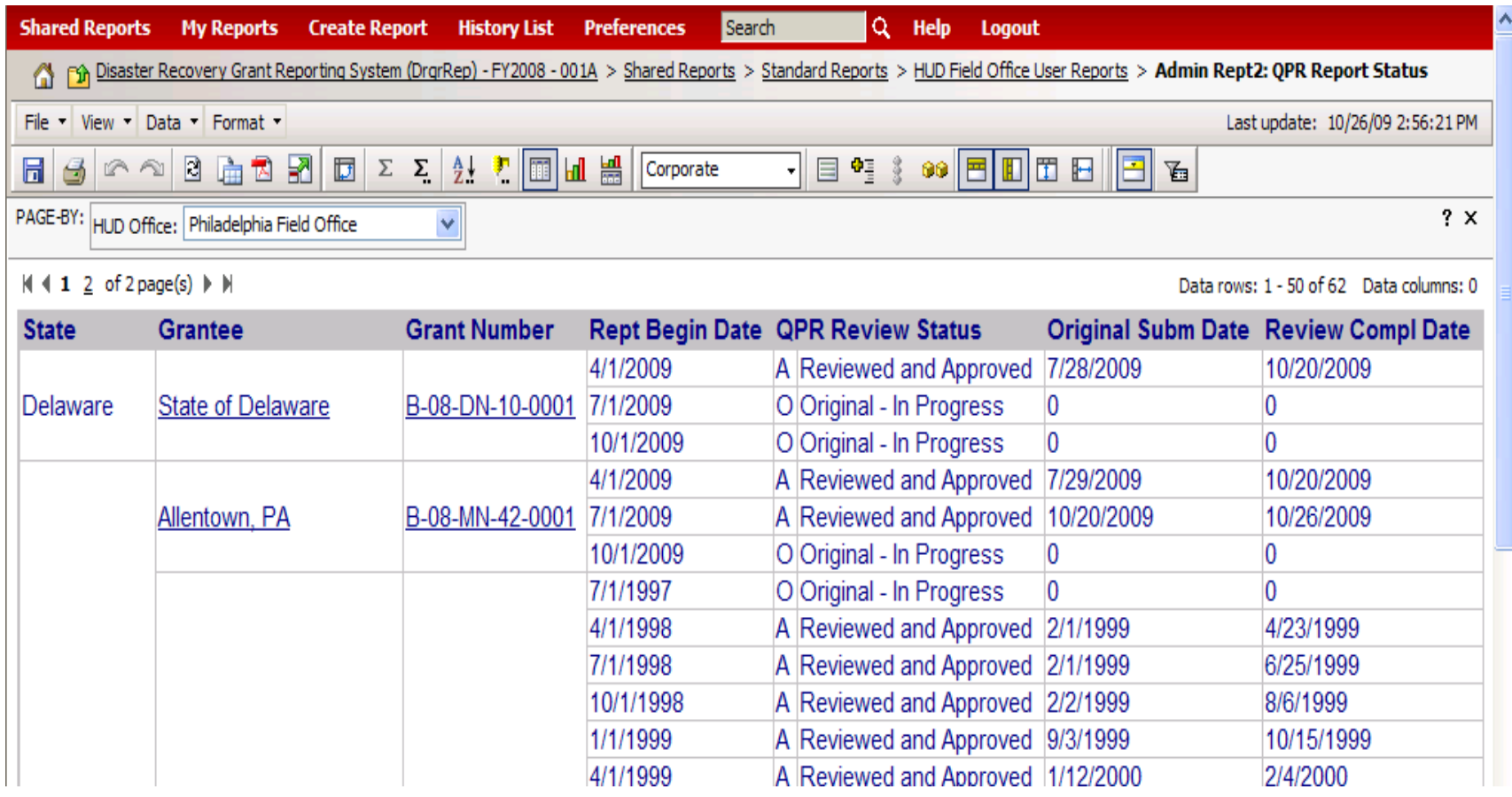

### Program Income – Activity Level

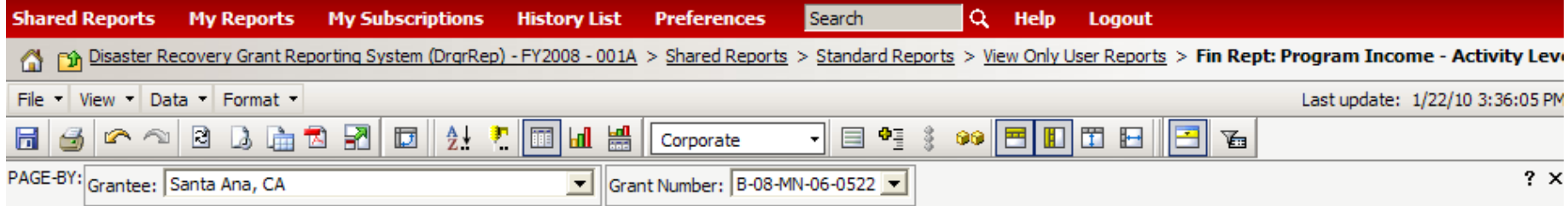

Data rows: 5 Data columns: 4

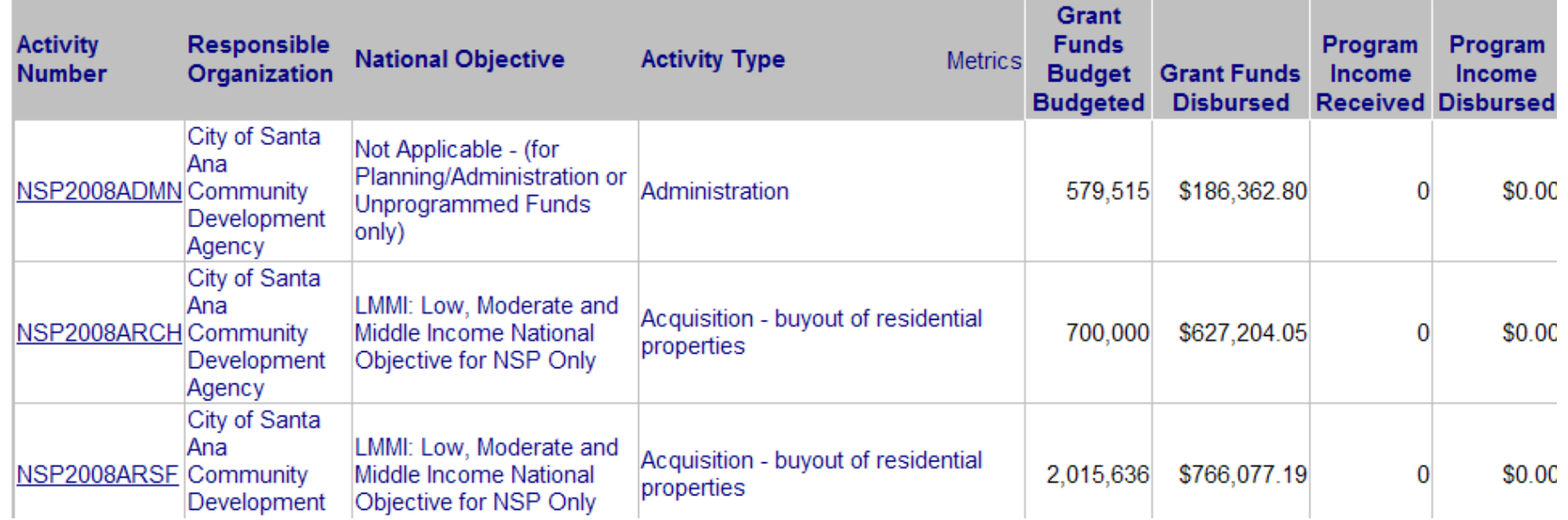

#### Addresses by Activity and Responsible Organization

#### **PERF REPT: Addresses by Activity and Responsible Organization**

This report is intended to show addresses across activities and QPRs. Each QPR normally only shows addresses entered in that report.

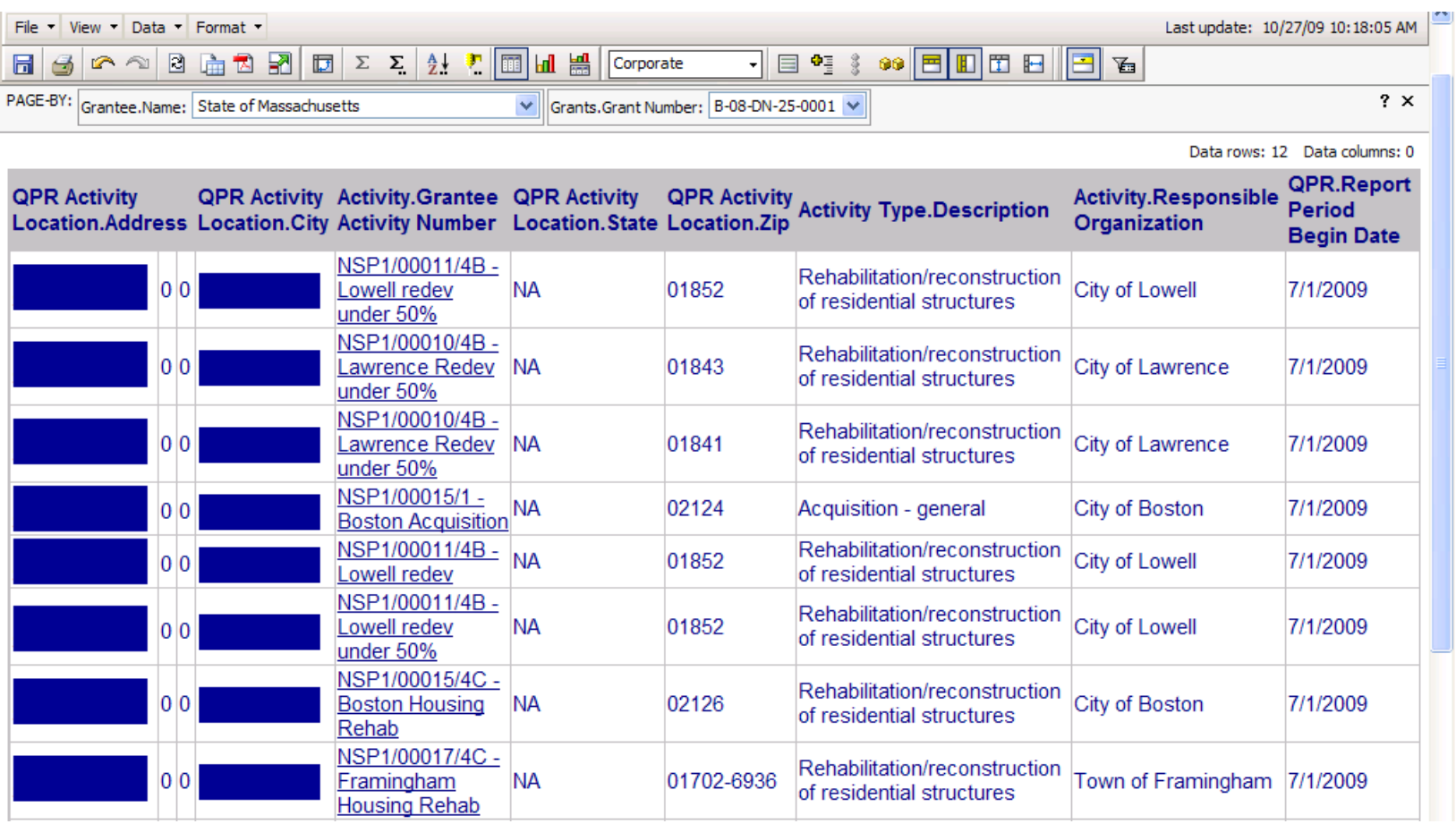

## **Case Study #6** Modify the 'Addresses by Activity' Report

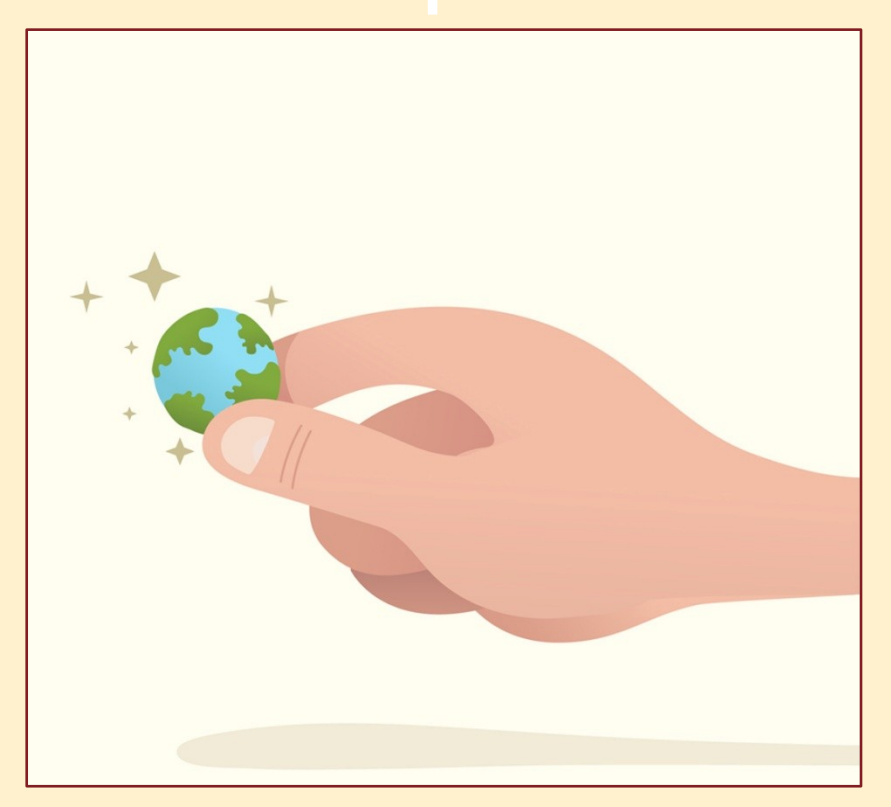

### Troubleshooting Jeopardy

Please organize into teams of three or four.

I will present you with a potential grantee issue and you will tell me what measures you would take to help them solve it.

Answers may include referring the grantee to a Help Desk, walking them through solving the problem, or solving the problem for them.

**Questions?**

# Thank you!

Our training session is now complete.

#### Please complete the evaluation — **your feedback is important to us!**

For additional support contact Community Connections at:

#### **1-800-998-9999, Option 3 or DRGR\_Help@hud.gov**